## Dell OptiPlex 3010 Desktop Owner's Manual

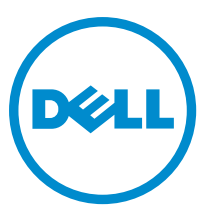

Regulatory Model: D07D Regulatory Type: D07D001

## Notes, Cautions, and Warnings

NOTE: A NOTE indicates important information that helps you make better use of your computer. W

CAUTION: A CAUTION indicates either potential damage to hardware or loss of data and tells you how to avoid the problem.

WARNING: A WARNING indicates a potential for property damage, personal injury, or death.

#### **©** 2013 Dell Inc.

Trademarks used in this text: Dell™, the Dell logo, Dell Boomi™, Dell Precision™ , OptiPlex™, Latitude™, PowerEdge™, PowerVault™, PowerConnect™, OpenManage™, EqualLogic™, Compellent™, KACE™, FlexAddress™, Force10™ and Vostro™ are trademarks of Dell Inc. Intel®, Pentium®, Xeon®, Core® and Celeron® are registered trademarks of Intel Corporation in the U.S. and other countries. AMD® is a registered trademark and AMD Opteron™, AMD Phenom™ and AMD Sempron™ are trademarks of Advanced Micro Devices, Inc. Microsoft®, Windows®, Windows Server®, Internet Explorer®, MS-DOS®, Windows Vista® and Active Directory® are either trademarks or registered trademarks of Microsoft Corporation in the United States and/or other countries. Red Hat® and Red Hat® Enterprise Linux® are registered trademarks of Red Hat, Inc. in the United States and/or other countries. Novell® and SUSE® are registered trademarks of Novell Inc. in the United States and other countries. Oracle® is a registered trademark of Oracle Corporation and/or its affiliates. Citrix®, Xen®, XenServer® and XenMotion® are either registered trademarks or trademarks of Citrix Systems, Inc. in the United States and/or other countries. VMware®, vMotion®, vCenter®, vCenter SRM™ and vSphere® are registered trademarks or trademarks of VMware, Inc. in the United States or other countries. IBM® is a registered trademark of International Business Machines Corporation.

2013 - 08

Rev. A01

## **Contents**

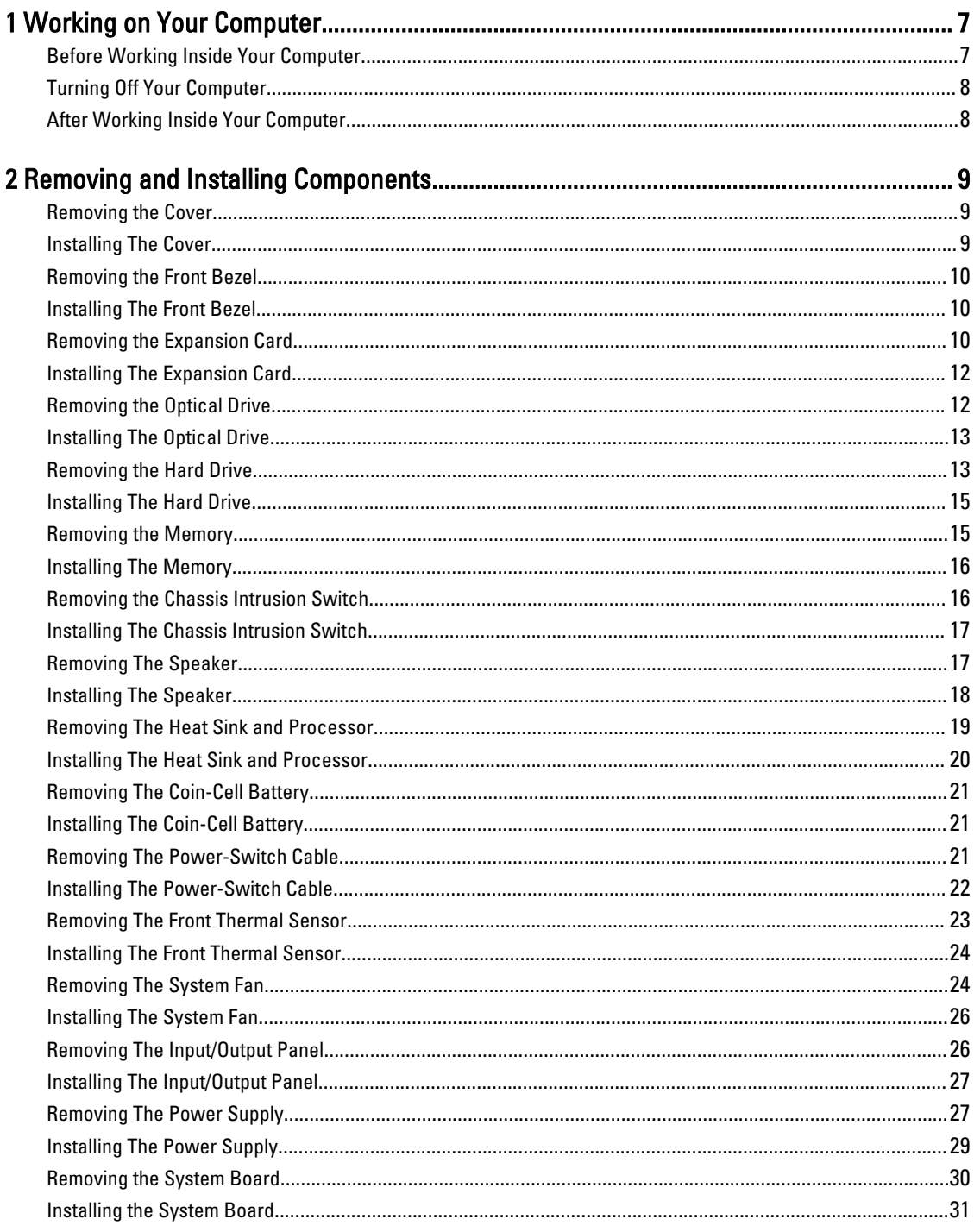

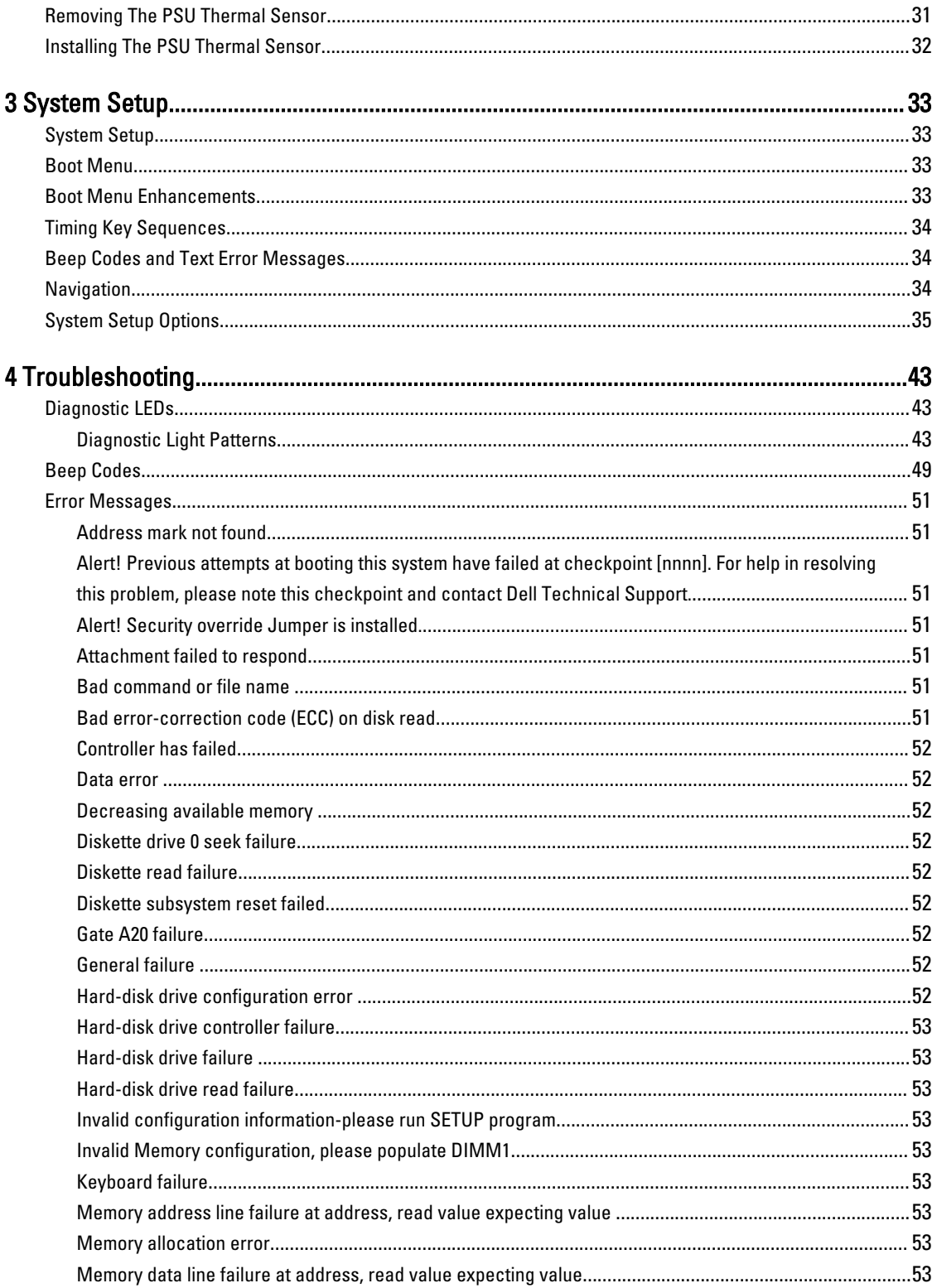

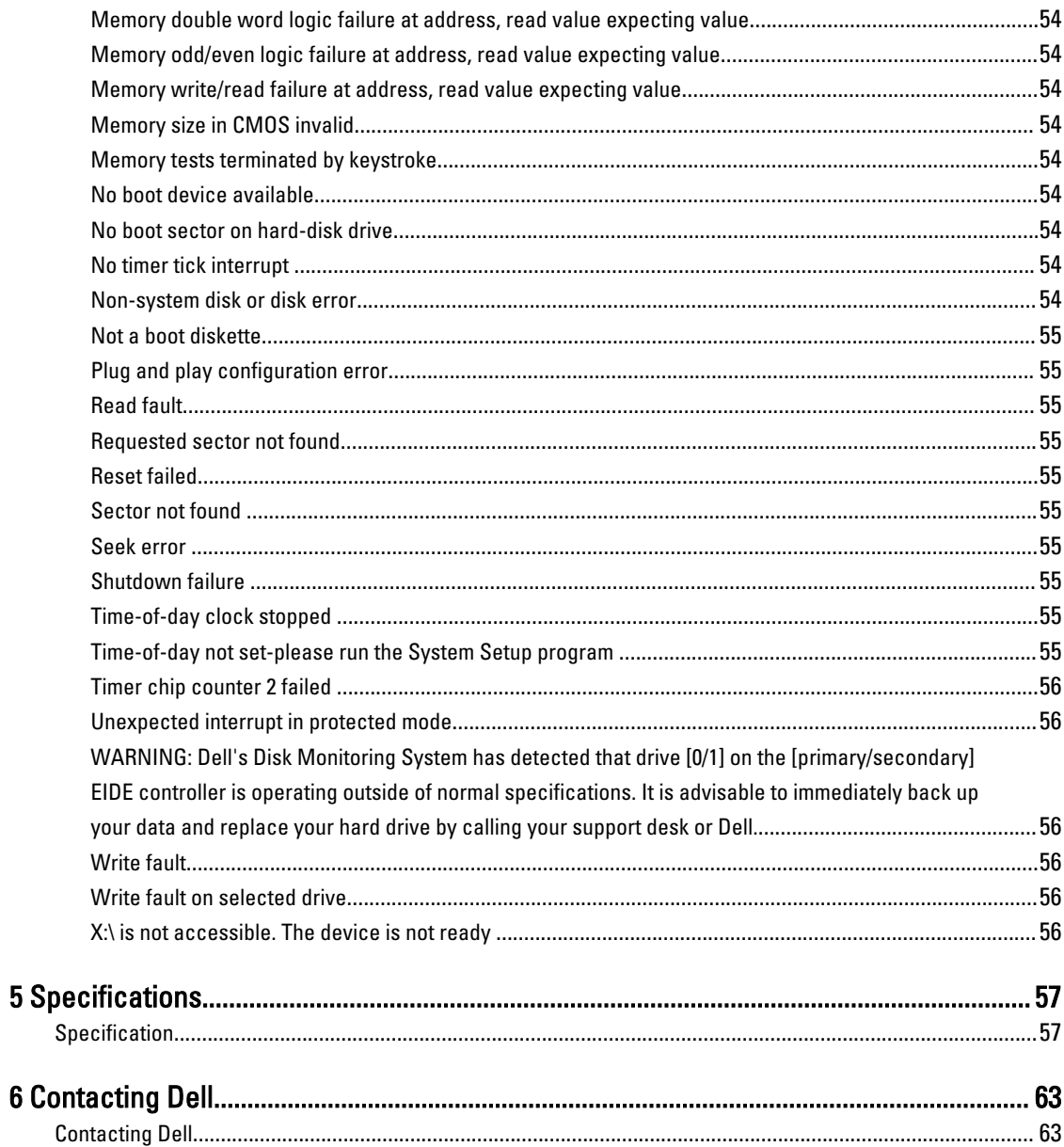

## <span id="page-6-0"></span>Working on Your Computer

### Before Working Inside Your Computer

Use the following safety guidelines to help protect your computer from potential damage and to help to ensure your personal safety. Unless otherwise noted, each procedure included in this document assumes that the following conditions exist:

- You have read the safety information that shipped with your computer.
- A component can be replaced or--if purchased separately--installed by performing the removal procedure in reverse order.

WARNING: Before working inside your computer, read the safety information that shipped with your computer. For additional safety best practices information, see the Regulatory Compliance Homepage at www.dell.com/ regulatory\_compliance

 $\bigwedge$  CAUTION: Many repairs may only be done by a certified service technician. You should only perform troubleshooting and simple repairs as authorized in your product documentation, or as directed by the online or telephone service and support team. Damage due to servicing that is not authorized by Dell is not covered by your warranty. Read and follow the safety instructions that came with the product.

 $\bigwedge$  CAUTION: To avoid electrostatic discharge, ground yourself by using a wrist grounding strap or by periodically touching an unpainted metal surface, such as a connector on the back of the computer.

CAUTION: Handle components and cards with care. Do not touch the components or contacts on a card. Hold a card by its edges or by its metal mounting bracket. Hold a component such as a processor by its edges, not by its pins.

CAUTION: When you disconnect a cable, pull on its connector or on its pull-tab, not on the cable itself. Some cables have connectors with locking tabs; if you are disconnecting this type of cable, press in on the locking tabs before you disconnect the cable. As you pull connectors apart, keep them evenly aligned to avoid bending any connector pins. Also, before you connect a cable, ensure that both connectors are correctly oriented and aligned.

NOTE: The color of your computer and certain components may appear differently than shown in this document.

To avoid damaging your computer, perform the following steps before you begin working inside the computer.

- 1. Ensure that your work surface is flat and clean to prevent the computer cover from being scratched.
- 2. Turn off your computer (see Turning Off Your Computer).

#### CAUTION: To disconnect a network cable, first unplug the cable from your computer and then unplug the cable from the network device.

- 3. Disconnect all network cables from the computer.
- 4. Disconnect your computer and all attached devices from their electrical outlets.
- 5. Press and hold the power button while the computer is unplugged to ground the system board.
- 6. Remove the cover.

U

1

<span id="page-7-0"></span>CAUTION: Before touching anything inside your computer, ground yourself by touching an unpainted metal surface, such as the metal at the back of the computer. While you work, periodically touch an unpainted metal surface to dissipate static electricity, which could harm internal components.

### Turning Off Your Computer

CAUTION: To avoid losing data, save and close all open files and exit all open programs before you turn off your computer.

- 1. Shut down the operating system:
	- In Windows 8:
		- \* Using a touch-enabled device:
			- a. Swipe in from the right edge of the screen, opening the Charms menu and select Settings.
			- b. Select the  $\bigcup$  and then select Shut down
		- \* Using a mouse:
			- a. Point to upper-right corner of the screen and click Settings.
			- b. Click the  $\bigcup$  and select Shut down.
	- In Windows 7:

```
1. Click Start
```

```
2. Click Shut Down.
```
or

1. Click Start

Down..

2. Click the arrow in the lower-right corner of the Start menu as shown below, and then click Shut

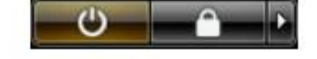

2. Ensure that the computer and all attached devices are turned off. If your computer and attached devices did not automatically turn off when you shut down your operating system, press and hold the power button for about 6 seconds to turn them off.

### After Working Inside Your Computer

After you complete any replacement procedure, ensure you connect any external devices, cards, and cables before turning on your computer.

1. Replace the cover.

#### CAUTION: To connect a network cable, first plug the cable into the network device and then plug it into the computer.

- 2. Connect any telephone or network cables to your computer.
- 3. Connect your computer and all attached devices to their electrical outlets.
- 4. Turn on your computer.
- 5. If required, verify that the computer works correctly by running the Dell Diagnostics.

## <span id="page-8-0"></span>Removing and Installing Components

This section provides detailed information on how to remove or install the components from your computer.

### Removing the Cover

- 1. Follow the procedures in [Before Working Inside Your Computer](#page-6-0).
- 2. Pull up the cover-release latch at the side of the computer.

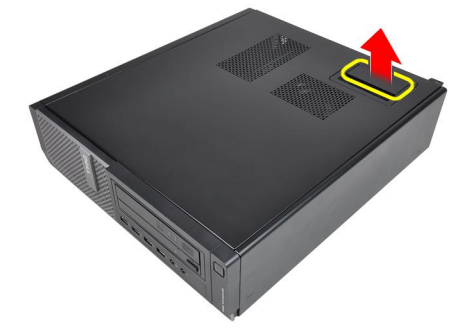

3. Lift the cover upward to a 45–degree angle and remove it from the computer.

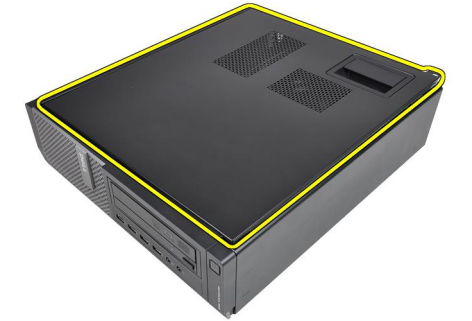

#### Related Links

Installing the Cover

### Installing The Cover

- 1. Place the computer cover on the chassis.
- 2. Press down on the computer cover until it clicks into place.
- 3. Follow the procedures in [After Working Inside Your Computer.](#page-7-0)

#### Related Links

Removing The Cover

### <span id="page-9-0"></span>Removing the Front Bezel

- 1. Follow the procedures in [Before Working Inside Your Computer](#page-6-0).
- 2. Remove the [cover.](#page-8-0)
- **3.** Pry the front bezel retention clips away from the chassis.

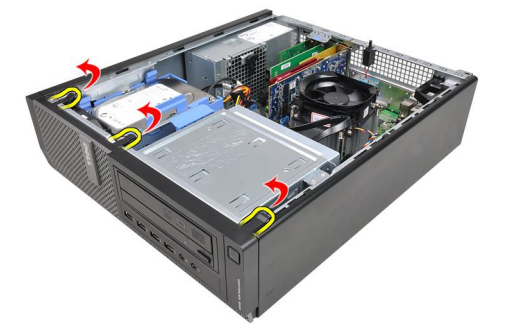

4. Rotate the bezel away from the computer to release the hooks on the opposite edge of the bezel from the chassis.

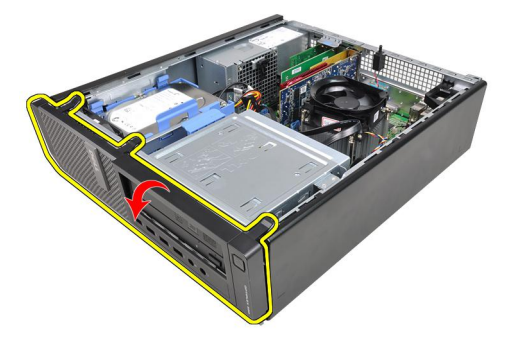

#### Related Links

Installing The Front Bezel

### Installing The Front Bezel

- 1. Insert the hooks along the bottom edge of the front bezel into the slots on the chassis front.
- 2. Rotate the bezel towards the computer to engage the four front-bezel retention clips until they click into place.
- 3. Install the [cover.](#page-8-0)
- 4. Follow the procedures in [After Working Inside Your Computer.](#page-7-0)

#### Related Links

Removing The Front Bezel

### Removing the Expansion Card

- 1. Follow the procedures in [Before Working Inside Your Computer](#page-6-0).
- 2. Remove the [cover.](#page-8-0)
- 3. Rotate the release tab on the card-retention latch upward.

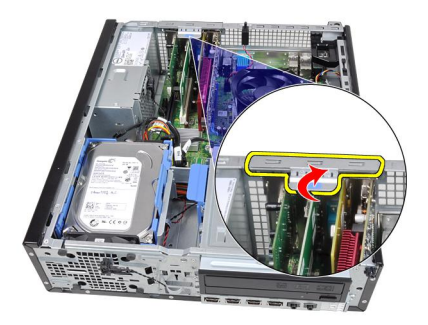

4. Pull the release lever away from the PCIe x16 card to release the securing tab from the dent in the card. Then, ease the card up and out of its connector and remove it from the computer.

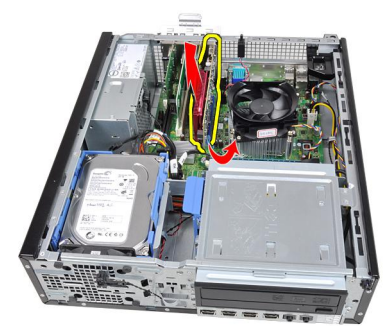

5. Lift the PCIe x1 expansion card (if any) up and out of its connector and remove it from the computer.

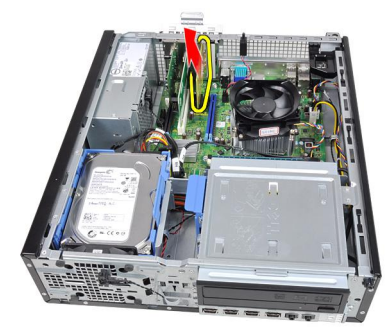

6. Lift the PCI expansion card (if any) up and out of its connector and remove it from the computer.

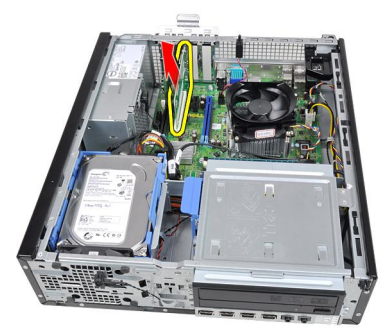

7. Lift the PCI x4 expansion card (if any) up and out of its connector and remove it from the computer.

<span id="page-11-0"></span>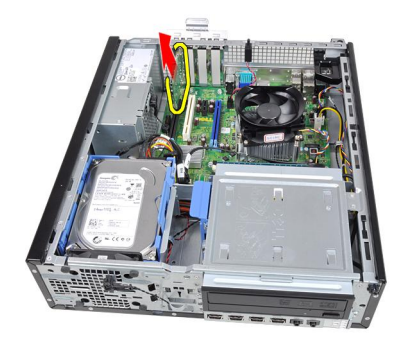

#### Related Links

Installing the Expansion Card

### Installing The Expansion Card

- 1. Insert the PCIe x4 card into the connector on the system board and press down to secure it in place.
- 2. Insert the PCIe card (if any) into the connector on the system board and press down to secure it in place.
- 3. Insert the PCIe x1 card (if any) into the connector on the system board and press down to secure it in place.
- 4. Insert the PCIe x16 card (if any) into the connector on the system board and press down to secure it in place.
- 5. Install the [cover.](#page-8-0)
- **6.** Follow the procedures in [After Working Inside Your Computer.](#page-7-0)

#### Related Links

[Removing The Expansion Card](#page-9-0)

### Removing the Optical Drive

- 1. Follow the procedures in [Before Working Inside Your Computer](#page-6-0).
- 2. Remove the [cover.](#page-8-0)
- 3. Remove the [front bezel](#page-9-0).
- 4. Remove the data cable and power cable from the back of the optical drive.

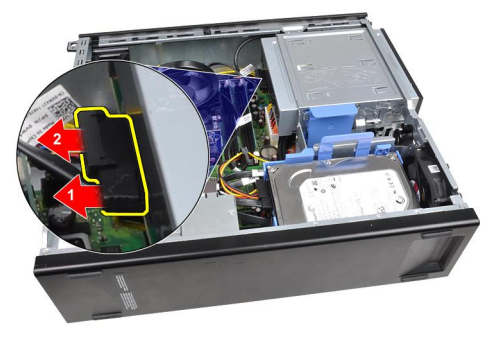

5. Slide up the optical-drive latch and then push the optical drive from the back towards the front of the computer.

<span id="page-12-0"></span>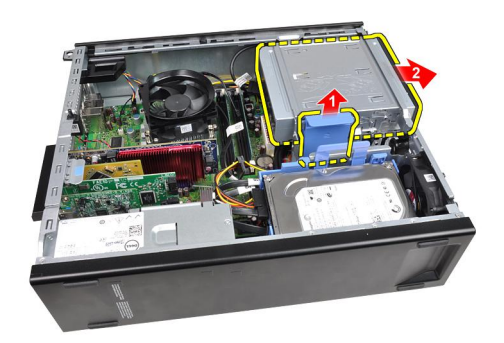

#### Related Links

**Installing The Optical Drive** 

### Installing The Optical Drive

- 1. Slide down the optical-drive latch and push the optical drive from the front towards the back of the computer.
- 2. Connect the data cable and power cable to the optical drive.
- 3. Install the [front bezel](#page-9-0).
- 4. Install the [cover.](#page-8-0)
- 5. Follow the procedures in [After Working Inside Your Computer.](#page-7-0)

#### Related Links

[Removing The Optical Drive](#page-11-0)

### Removing the Hard Drive

- 1. Follow the procedures in [Before Working Inside Your Computer](#page-6-0).
- 2. Remove the [cover.](#page-8-0)
- 3. Remove the data cable and power cable from the back of the hard drive.

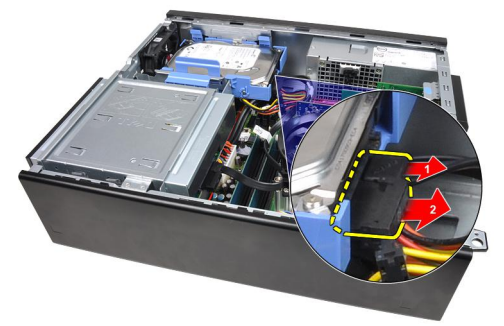

4. Press the hard-drive bracket latch towards the hard drive and lift it upward.

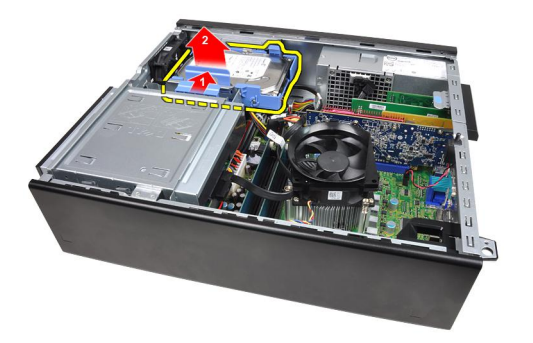

5. Flex the hard-drive bracket and then remove the single 3.5 inch hard drive or two 2.5 inch hard drives from the bracket.

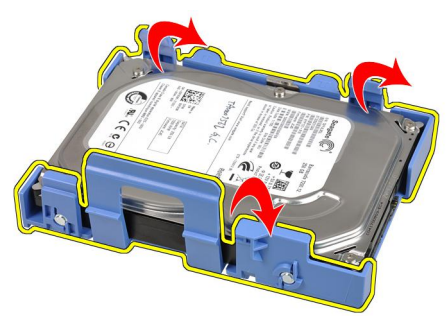

6. Turn over the hard-drive bracket and release the screws that secure the 2.5 inch hard drive to the underside of the bracket.

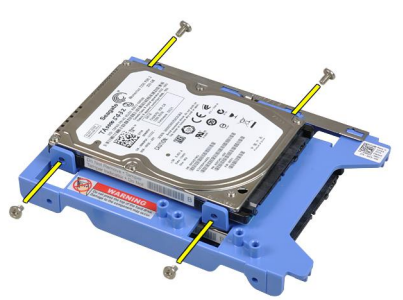

7. Flex the hard-drive bracket and then remove the two 2.5 inch hard drives from the bracket.

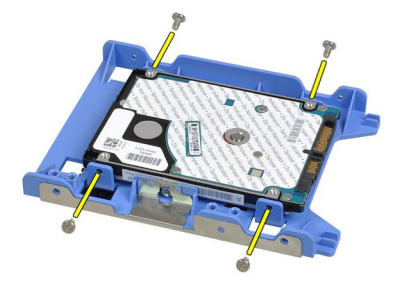

8. Release the screws that secure the 2.5 inch hard drive to the top of the hard-drive bracket.

<span id="page-14-0"></span>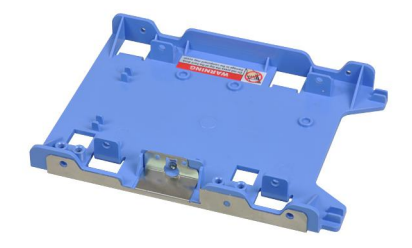

9. Release the screws that secure the 2.5 inch hard drive to the underside of the hard drive bracket.

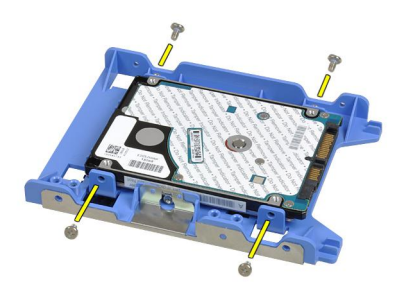

#### Related Links

Installing The Hard Drive

### Installing The Hard Drive

- 1. Tighten the screws to secure the 2.5 inch hard drive(s) to the hard-drive bracket.
- 2. Flex the hard-drive bracket and then insert the single 3.5 inch hard drive or the two 2.5 inch hard drives into the bracket.
- 3. Press the hard-drive bracket latch towards the hard drive and insert it into the chassis.
- 4. Connect the data cable and power cable to the back of the hard drive(s).
- 5. Install the [cover.](#page-8-0)
- 6. Follow the procedures in [After Working Inside Your Computer.](#page-7-0)

#### Related Links

[Removing The Hard Drive](#page-12-0)

### Removing the Memory

- 1. Follow the procedures in [Before Working Inside Your Computer](#page-6-0).
- 2. Remove the [cover.](#page-8-0)
- **3.** Release the memory-retention clips on each side of the memory modules.

<span id="page-15-0"></span>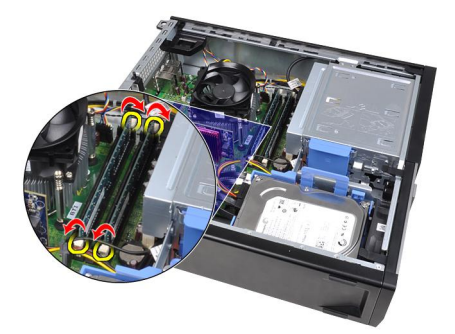

4. Lift the memory modules out of the connectors on the system board.

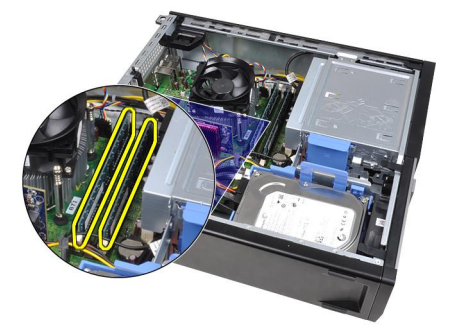

#### Related Links

Installing The Memory

### Installing The Memory

- 1. Insert the memory modules into the connectors on the system board. Install the memory module in the order of A1 >  $B1 > A2 > B2$ .
- 2. Press down on the memory modules until the retention clips spring back to secure them in place.
- 3. Install the [cover.](#page-8-0)
- 4. Follow the procedures in [After Working Inside Your Computer.](#page-7-0)

#### Related Links

[Removing The Memory](#page-14-0)

### Removing the Chassis Intrusion Switch

- 1. Follow the procedures in **[Before Working Inside Your Computer](#page-6-0)**.
- 2. Remove the [cover.](#page-8-0)
- 3. Disconnect the intrusion-switch cable from the system board.

<span id="page-16-0"></span>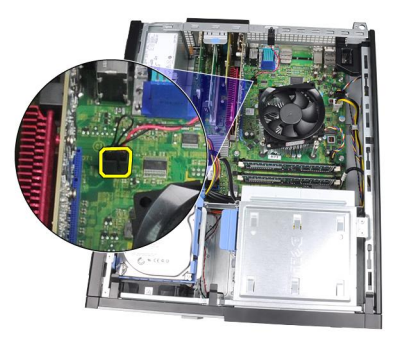

4. Slide the intrusion switch toward the chassis bottom and remove it from the system board.

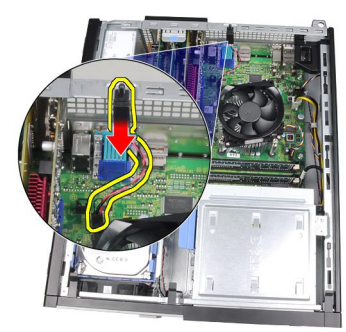

#### Related Links

Installing The Intrusion Switch

### Installing The Chassis Intrusion Switch

- 1. Insert the intrusion switch into the chassis rear and slide it toward the chassis top to secure it.
- 2. Connect the intrusion-switch cable to the system board.
- 3. Install the [cover.](#page-8-0)
- 4. Follow the procedures in [After Working Inside Your Computer.](#page-7-0)

### Related Links

[Removing The Intrusion Switch](#page-15-0)

### Removing The Speaker

- 1. Follow the procedures in [Before Working Inside Your Computer](#page-6-0).
- 2. Remove the [cover.](#page-8-0)
- 3. Disconnect the speaker cable from the system board.

<span id="page-17-0"></span>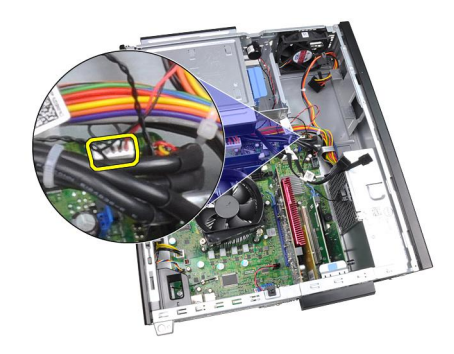

4. Unthread the speaker cable from the chassis clip.

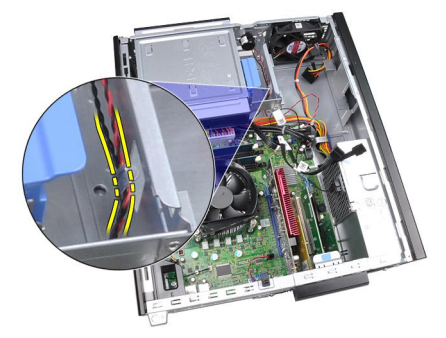

5. Press down the speaker-securing tab and slide the speaker upwards to remove it.

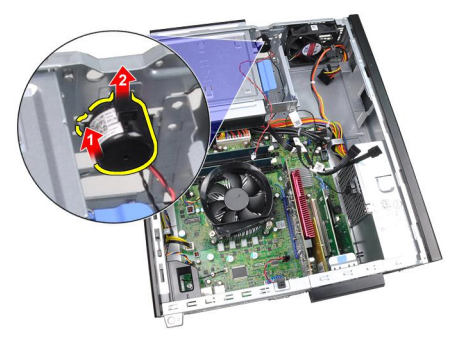

#### Related Links

**Installing The Internal Speaker** 

### Installing The Speaker

- 1. Press the speaker-securing tab and slide the speaker downward to secure it.
- 2. Thread the speaker cable into the chassis clip.
- 3. Connect the speaker cable to the system board.
- 4. Install the [cover.](#page-8-0)
- 5. Follow the procedures in [After Working Inside Your Computer.](#page-7-0)

#### Related Links

[Removing The Internal Speaker](#page-16-0)

### <span id="page-18-0"></span>Removing The Heat Sink and Processor

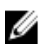

NOTE: Your system board may not have a heat sink on the chipset, and may look different from the images described here.

- 1. Follow the procedures in [Before Working Inside Your Computer](#page-6-0).
- 2. Remove the [cover.](#page-8-0)
- 3. Disconnect the heat-sink assembly cable from the system board.

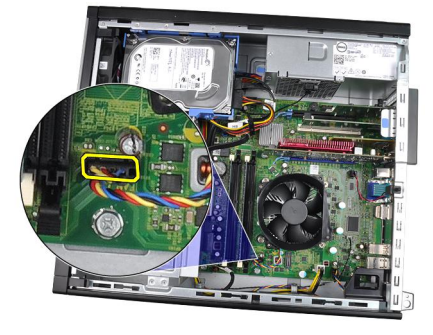

4. Loosen the captive screws in the order: 1, 2, 3 and 4.

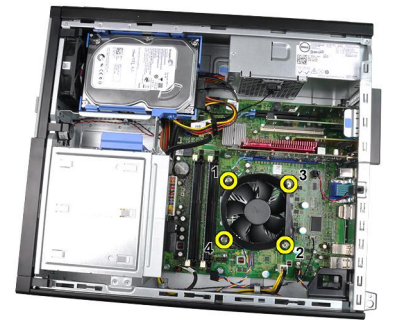

5. Lift the heat sink assembly upwards, and remove it from the computer. Lay the assembly with the fan facing downwards, and with the thermal grease facing upwards.

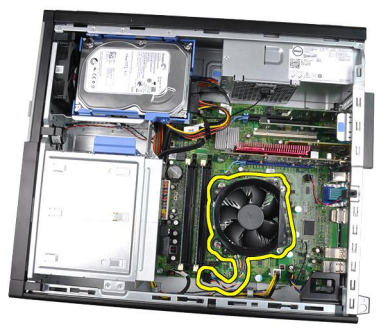

6. Press the release lever down and then move it outward to release it from the retention hook that secures it.

<span id="page-19-0"></span>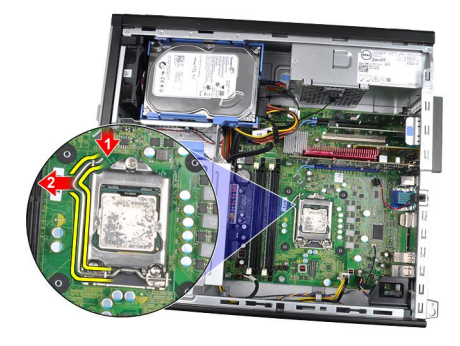

7. Lift the processor cover.

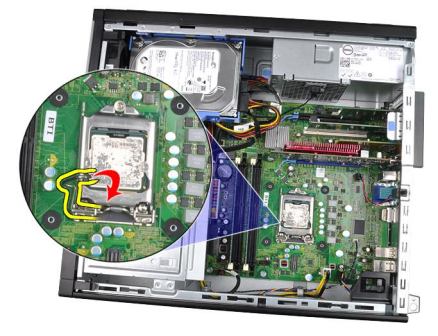

8. Lift the processor to remove it from the socket and place it in an antistatic package.

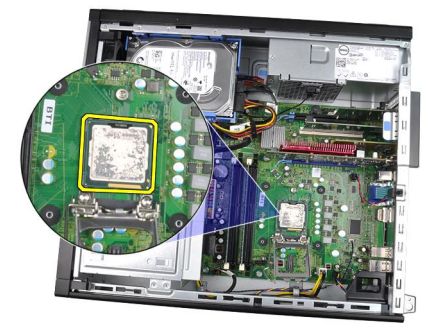

### Installing The Heat Sink and Processor

- 1. Insert the processor into the processor socket. Ensure that the processor is properly seated.
- 2. Lower the processor cover.
- 3. Press the release lever down and then move it inward to secure it with the retention hook.
- 4. Place the heat sink assembly into the chassis.
- 5. Tighten the captive screws to secure the heat sink assembly to the system board.
- **6.** Connect the heat sink assembly cable to the system board.
- 7. Install the [cover.](#page-8-0)
- 8. Follow the procedures in [After Working Inside Your Computer.](#page-7-0)

### <span id="page-20-0"></span>Removing The Coin-Cell Battery

- 1. Follow the procedures in [Before Working Inside Your Computer](#page-6-0).
- 2. Remove the [cover.](#page-8-0)
- 3. Press the coin-cell battery inward to allow the battery to pop up from the socket.

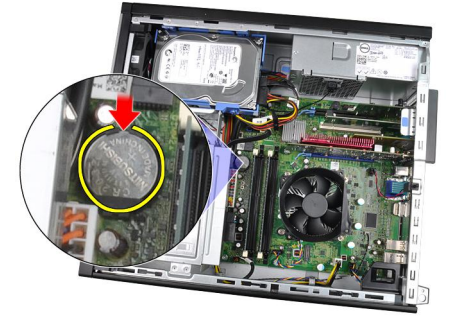

4. Lift the coin-cell battery out of the computer.

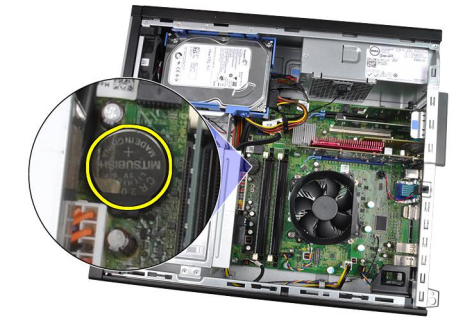

#### Related Links

Installing the Coin-Cell Battery

### Installing The Coin-Cell Battery

- 1. Place the coin-cell battery into its slot on the system board.
- 2. Press the coin-cell battery downwards until it is secured.
- 3. Install the [cover.](#page-8-0)
- 4. Follow the procedures in [After Working Inside Your Computer.](#page-7-0)

#### Related Links

Removing The Coin-Cell Battery

### Removing The Power-Switch Cable

- 1. Follow the procedures in [Before Working Inside Your Computer](#page-6-0).
- 2. Remove the [cover.](#page-8-0)
- 3. Remove the [front bezel](#page-9-0).
- 4. Disconnect the power-switch cable from the system board.

<span id="page-21-0"></span>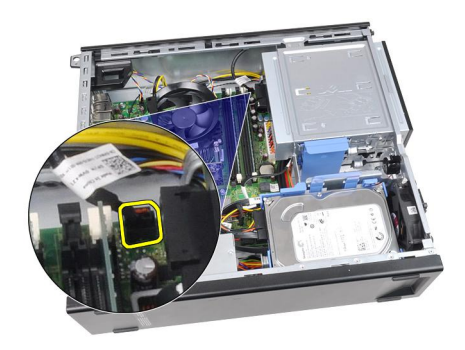

**5.** Pry the power-switch cable free.

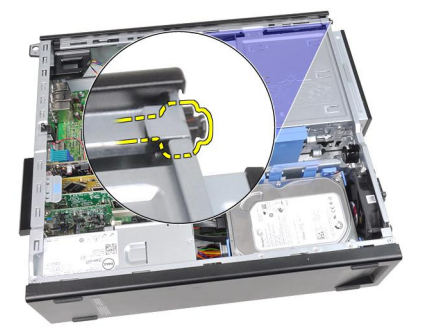

**6.** Slide the power-switch cable out through the front of the computer.

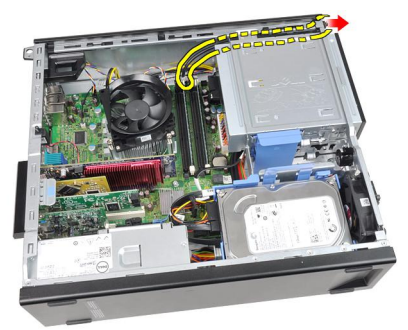

#### Related Links

Installing The Power Switch Cable

### Installing The Power-Switch Cable

- 1. Slide the power-switch cable in through the front of the computer.
- 2. Secure the power-switch cable to the chassis.
- 3. Connect the power-switch cable to the system board.
- 4. Install the **front bezel**.
- 5. Install the [cover.](#page-8-0)
- **6.** Follow the procedures in [After Working Inside Your Computer.](#page-7-0)

#### Related Links

[Removing The Power Switch Cable](#page-20-0)

## <span id="page-22-0"></span>Removing The Front Thermal Sensor

- 1. Follow the procedures in [Before Working Inside Your Computer](#page-6-0).
- 2. Remove the **cover**.
- 3. Remove the [front bezel](#page-9-0).
- 4. Disconnect the thermal-sensor cable from the system board.

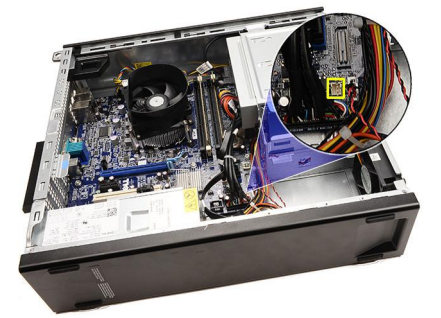

5. Unthread the thermal-sensor cable from the chassis clips.

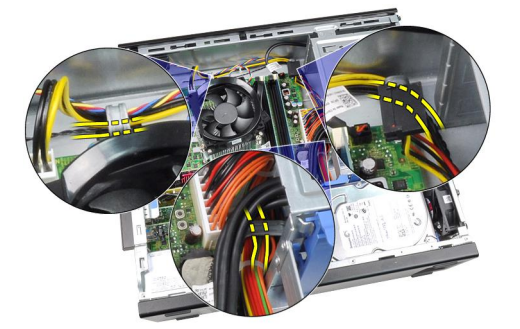

**6.** Unthread the thermal-sensor cable from the chassis clip.

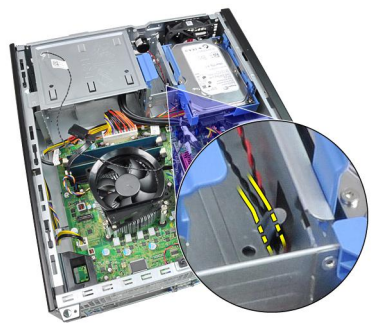

7. Pry the thermal sensor away from the chassis front and remove.

<span id="page-23-0"></span>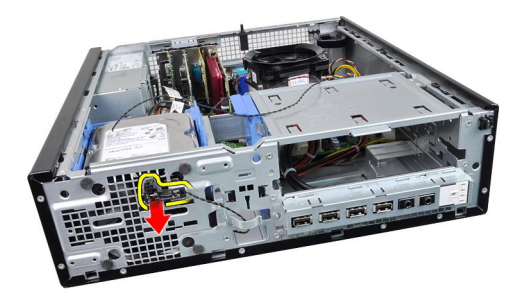

#### Related Links

Installing The Front Thermal Sensor

### Installing The Front Thermal Sensor

- 1. Secure the thermal sensor to the chassis front.
- 2. Thread the thermal-sensor cable into the chassis clips.
- 3. Connect the thermal-sensor cable to the system board.
- 4. Install the [front bezel](#page-9-0).
- 5. Install the [cover.](#page-8-0)
- **6.** Follow the procedures in [After Working Inside Your Computer.](#page-7-0)

#### Related Links

[Removing The Front Thermal Sensor](#page-22-0)

### Removing The System Fan

- 1. Follow the procedures in [Before Working Inside Your Computer](#page-6-0).
- 2. Remove the [cover.](#page-8-0)
- 3. Remove the [front bezel](#page-9-0).
- 4. Disconnect the system-fan cable from the system board.

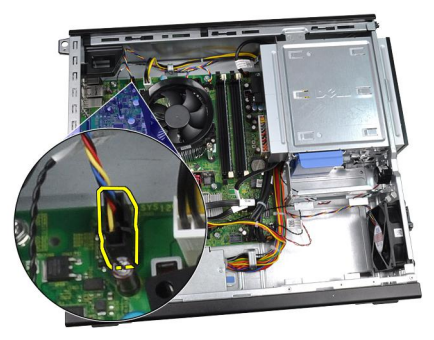

**5.** Unthread the system-fan cable from the chassis clips.

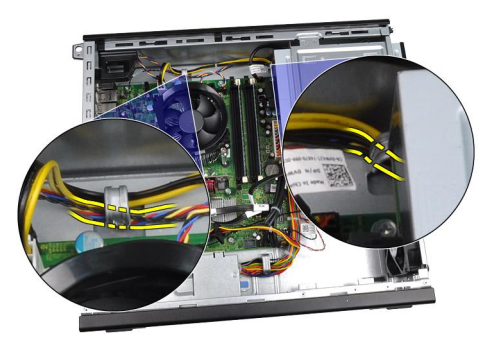

6. Slide the four grommets inward and through the slots in the front of the computer.

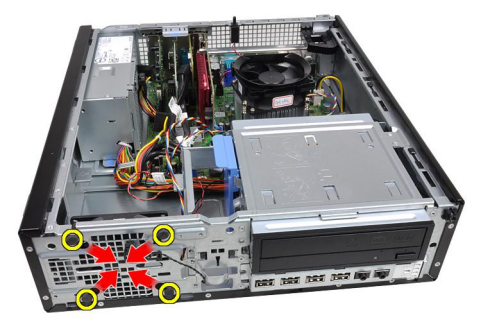

7. Lift and remove the system fan out of the computer.

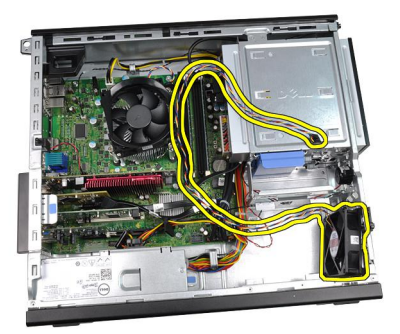

8. Pry up and remove the four grommets from the system fan.

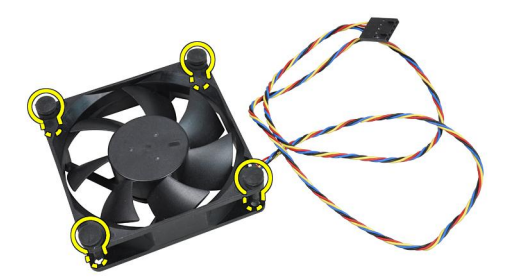

Related Links **[Installing The System Fan](#page-25-0)** 

### <span id="page-25-0"></span>Installing The System Fan

- 1. Place the system fan in the chassis.
- 2. Pass the four grommets through the chassis and slide outwards along the grooves to secure them in place.
- 3. Thread the system-fan cable into the chassis clips.
- 4. Connect the system-fan cable to the system board.
- 5. Install the [front bezel](#page-9-0).
- 6. Install the [cover.](#page-8-0)
- 7. Follow the procedures in [After Working Inside Your Computer.](#page-7-0)

#### Related Links

[Removing The System Fan](#page-23-0)

### Removing The Input/Output Panel

- 1. Follow the procedures in [Before Working Inside Your Computer](#page-6-0).
- 2. Remove the [cover.](#page-8-0)
- 3. Remove the [front bezel](#page-9-0).
- 4. Disconnect the Input/Output panel or the FlyWire cable from the system board.

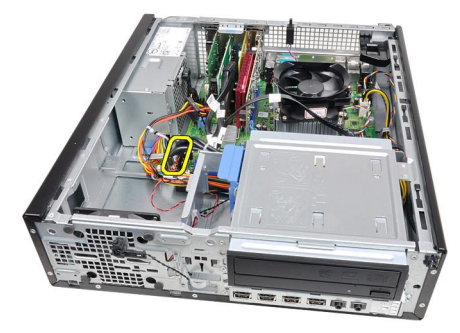

5. Remove the screw that secures the Input/Output panel to the chassis.

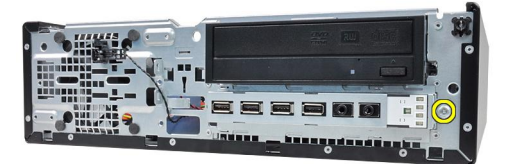

**6.** Slide the Input/Output panel towards the right of the system to release from chassis.

<span id="page-26-0"></span>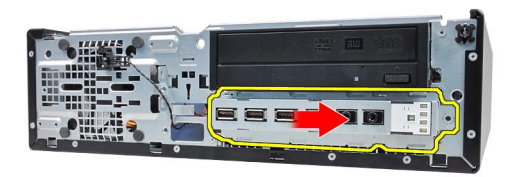

7. Remove the Input/Output panel.

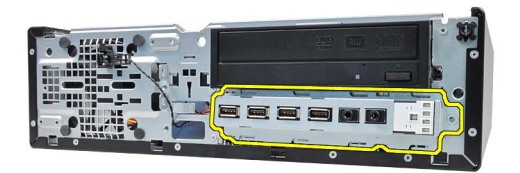

#### Related Links

Installing The Input/Output Panel

### Installing The Input/Output Panel

- 1. Insert the Input/Output panel into the slot on the chassis front.
- 2. Slide the Input/Output panel towards the left of the computer to secure to the chassis.
- **3.** Tighten the screw to secure the Input/Output panel to the chassis.
- 4. Connect the Input/Output panel or the FlyWire cable to the system board.
- 5. Install the [front bezel](#page-9-0).
- 6. Install the [cover.](#page-8-0)
- 7. Follow the procedures in [After Working Inside Your Computer.](#page-7-0)

#### Related Links

[Removing The Input/Output Panel](#page-25-0)

### Removing The Power Supply

- 1. Follow the procedures in **[Before Working Inside Your Computer](#page-6-0)**.
- 2. Remove the [cover.](#page-8-0)
- 3. Remove the **PSU** thermal sensor.
- 4. Disconnect the 4–pin power cable from the system board.

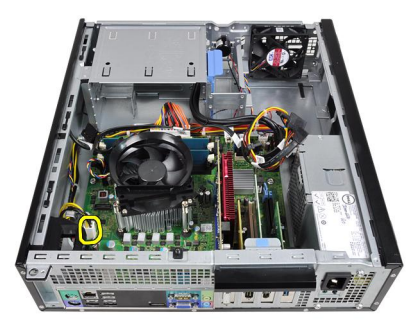

5. Unthread the 4–pin power cable from the chassis clips.

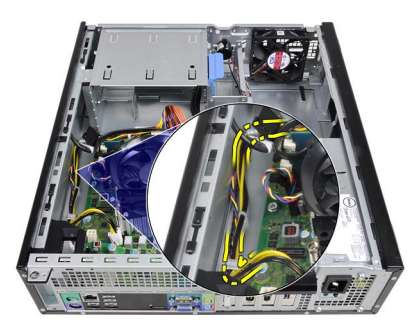

6. Disconnect the 24–pin power cable from the system board.

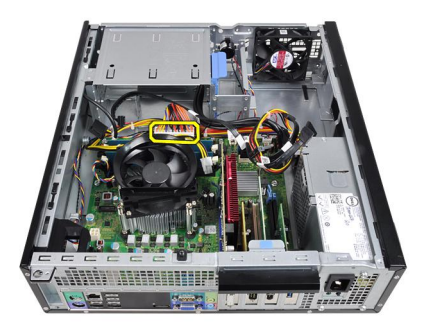

7. Unthread the 24–pin power cable from the chassis clip.

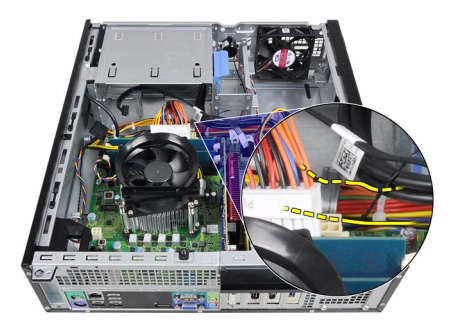

8. Remove the screws that secure the power supply to the back of the computer.

<span id="page-28-0"></span>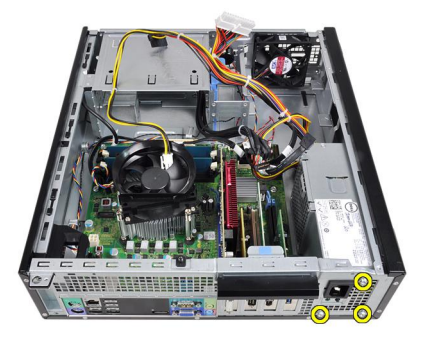

9. Push in on the blue release tab beside the power supply, and slide the power towards the front of the computer.

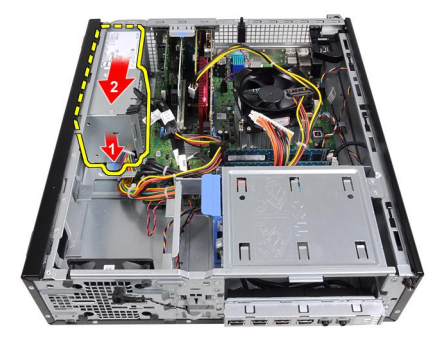

10. Lift the power supply out of the computer.

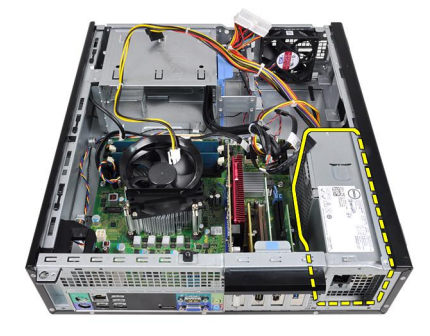

#### Related Links

**Installing The Power Supply** 

### Installing The Power Supply

- 1. Place the power supply in the chassis and slide towards the back of the computer to secure it.
- 2. Tighten the screws to secure the power supply from the back of the computer.
- 3. Thread the 24–pin power cable into the chassis clip.
- 4. Connect the 24–pin power cable to the system board.
- 5. Thread the 4–pin power cable into the chassis clips.
- 6. Connect the 4–pin power cable to the system board.
- 7. Install the **PSU** thermal sensor.
- 8. Install the [cover.](#page-8-0)
- 9. Follow the procedures in [After Working Inside Your Computer.](#page-7-0)

#### <span id="page-29-0"></span>Related Links

[Removing The Power Supply](#page-26-0)

### Removing the System Board

- 1. Follow the procedures in [Before Working Inside Your Computer](#page-6-0).
- 2. Remove the **cover**.
- 3. Remove the [front bezel](#page-9-0).
- 4. Remove the [hard drive.](#page-12-0)
- 5. Remove the **expansion cards**.
- **6.** Remove the **heat sink**.
- 7. Disconnect all the cables connected to the system board.

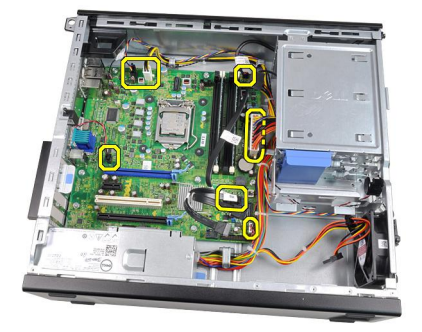

8. Lift and release the expansion-card latch to gain access to the screws securing the system board.

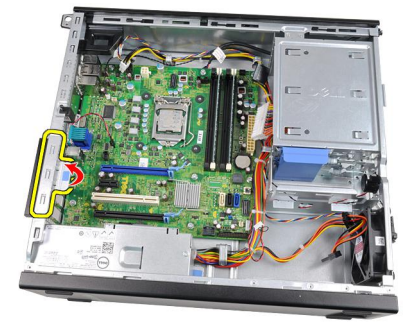

**9.** Remove the screws that secure the system board to the chassis.

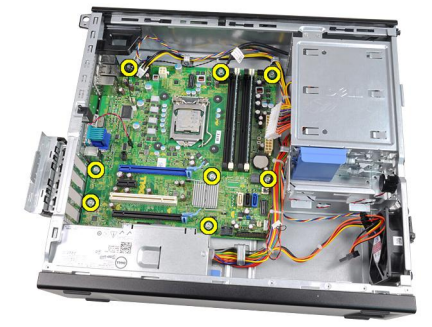

10. Slide the system board towards the front of the computer.

<span id="page-30-0"></span>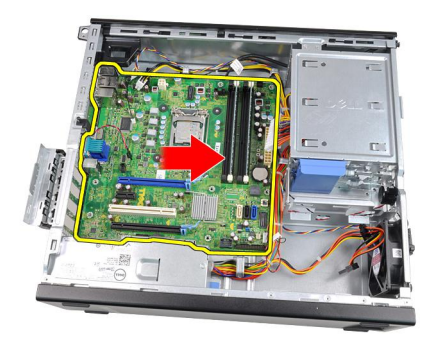

11. Remove the system board from the chassis.

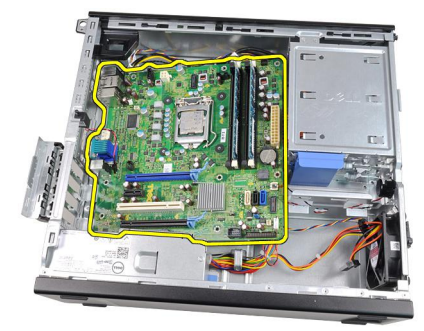

### Installing the System Board

- 1. Align the system board to the port connectors on the back of the chassis and place the system board in the chassis.
- 2. Tighten the screws securing the system board to the chassis.
- 3. Close the expansion-card latch.
- 4. Connect the cables to the system board.
- 5. Install the **heat sink**.
- **6.** Install the **expansion card**.
- 7. Install the [hard drive.](#page-14-0)
- 8. Install the **front bezel**.
- 9. Install the [cover.](#page-8-0)
- 10. Follow the procedures in [After Working Inside Your Computer.](#page-7-0)

### Removing The PSU Thermal Sensor

- 1. Follow the procedures in **[Before Working Inside Your Computer](#page-6-0)**.
- 2. Remove the [cover.](#page-8-0)
- 3. Disconnect the thermal-sensor cable from the system board.

<span id="page-31-0"></span>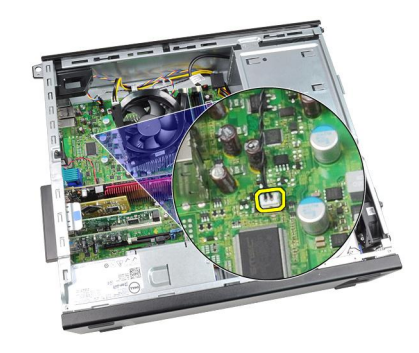

4. Unthread the thermal-sensor cable from the chassis clip.

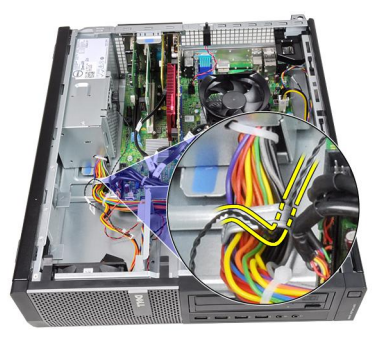

5. Pry the thermal sensor away from the power supply and remove from the chassis.

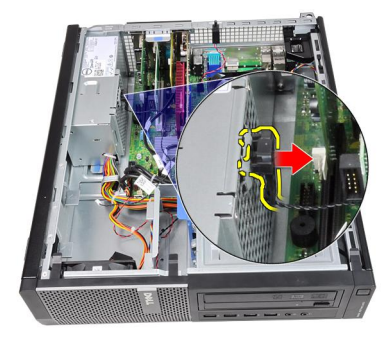

#### Related Links

Installing The PSU Thermal Sensor

### Installing The PSU Thermal Sensor

- 1. Secure the thermal sensor to the power supply.
- 2. Thread the thermal-sensor cable into the chassis clip.
- 3. Connect the thermal-sensor cable to the system board.
- 4. Install the [cover.](#page-8-0)
- 5. Follow the procedures in [After Working Inside Your Computer.](#page-7-0)

#### Related Links

[Removing The PSU Thermal Sensor](#page-30-0)

## <span id="page-32-0"></span>System Setup

### System Setup

This computer offers you the following options:

- Access System Setup by pressing <F2>
- Bring up a one-time boot menu by pressing <F12>

Press <F2> to enter System Setup and make changes to the user-definable settings. If you have trouble entering System Setup using this key, press <F2> when the keyboard LEDs first flash.

### Boot Menu

This feature gives users a quick and convenient mechanism to bypass the System Setup-defined boot device order and boot directly to a specific device (for example: floppy, CD-ROM, or hard drive).

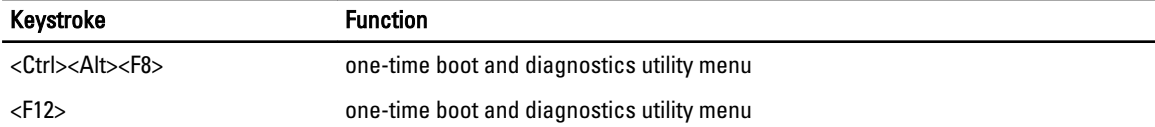

### Boot Menu Enhancements

The boot menu enhancements are as follows:

- Easier access Although the <Ctrl><Alt><F8> keystroke still exists and can be used to call up the menu, simply press <F12> during system boot to access the menu.
- User prompting Not only is the menu easy to access, when you are prompted to use the keystroke on the BIOS splash screen (see image below). The keystroke is not "hidden".
- Diagnostics options The boot menu includes two diagnostic options, IDE Drive Diagnostics (90/90 Hard Drive Diagnostics) and Boot to the Utility Partition. The benefit here is that you do not have to remember the <Ctrl><Alt><D> and <Ctrl><Alt><F10> keystrokes (although they still work).

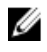

 $\%$  NOTE: The BIOS features an option to disable either or both of the keystroke prompts under the System Security / Post Hotkeys submenu.

When you enter the <F12> or <Ctrl><Alt><F8> keystroke correctly, the computer beeps. The key sequence invokes the Boot Device Menu.

<span id="page-33-0"></span>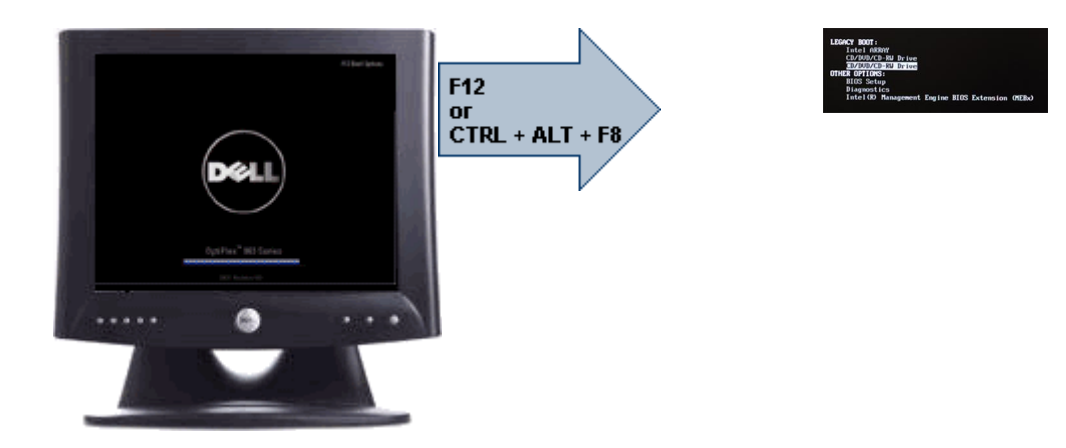

Since the one-time boot menu only affects the current boot, it has the added benefit of not requiring the technician to restore the customer's boot order after completing troubleshooting.

### Timing Key Sequences

The keyboard is not the first device initialized by Setup. As a result, if you press a keystroke too early, you lock out the keyboard. When this happens, a keyboard error message appears on the monitor, and you cannot restart the system with the <Ctrl><Alt><Del> keys.

To avoid this scenario, wait until the keyboard is initialized before pressing the keystroke. There are two ways to know that this has happened:

- The keyboard lights flash.
- The "F2=Setup" prompt appears in the top right-hand corner of the screen during boot.

The second method is good if the monitor is already warmed up. If it is not, the system often passes the window of opportunity before the video signal is visible. If this is the case, rely on the first method—the keyboard lights—to know the keyboard is initialized.

### Beep Codes and Text Error Messages

The OptiPlex BIOS is capable of displaying error messages in plain English, along with beep codes. If the BIOS determine the previous boot was unsuccessful, it displays an error message similar to the following:

```
Previous attempts at booting the system have failed at checkpoint . For
help resolving this problem, please note this checkpoint and contact Dell
Technical Support.
```
### Navigation

The computer setup can be navigated by either the keyboard or the mouse.

Use the following keystrokes to navigate the BIOS screens:

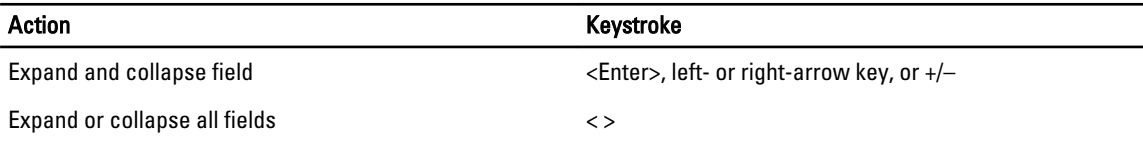

<span id="page-34-0"></span>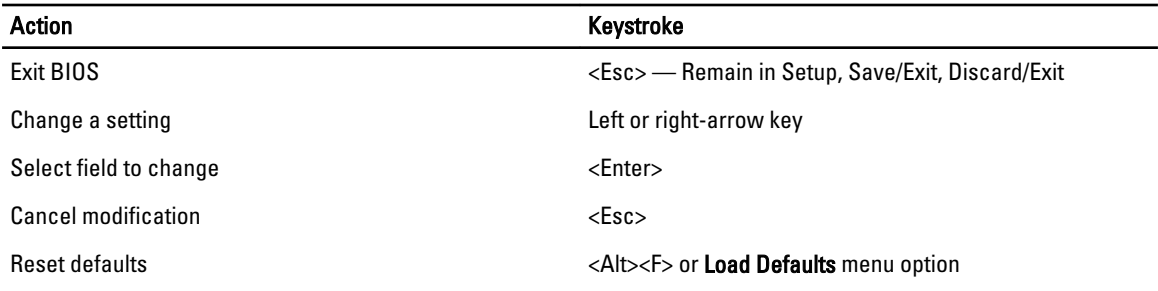

### System Setup Options

 $\mathscr U$  NOTE: Depending on the computer and its installed devices, the items listed in this section may or may not appear.

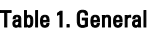

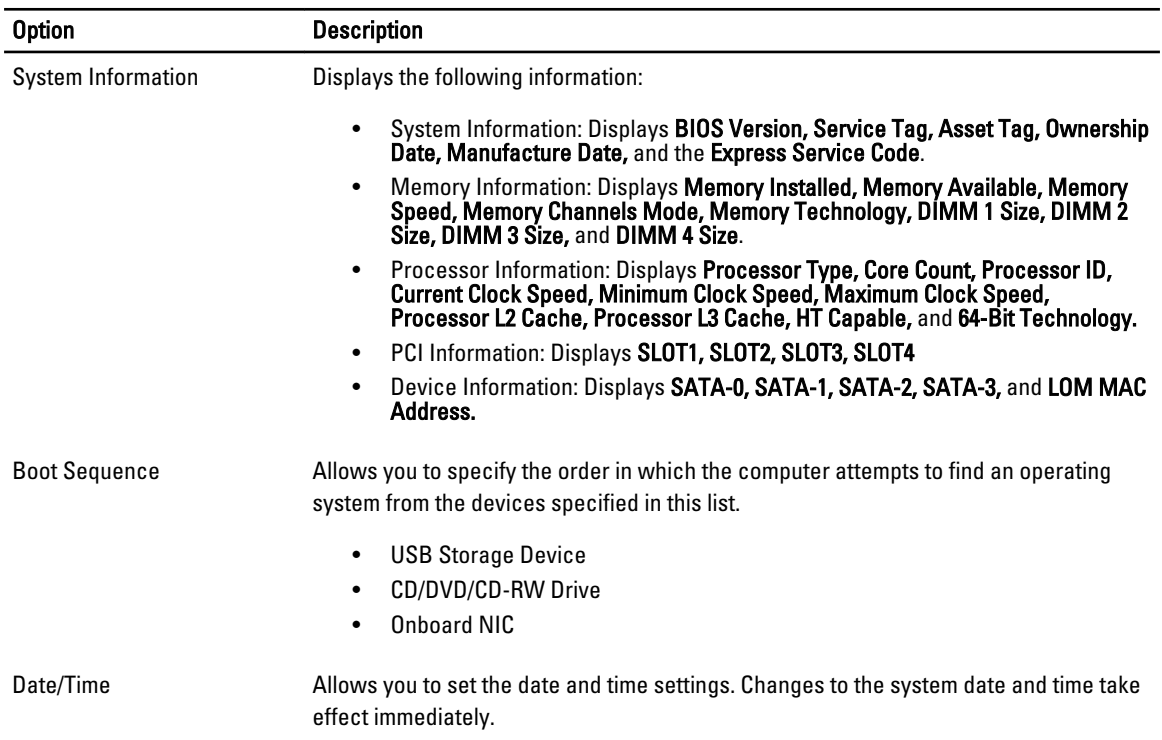

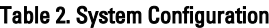

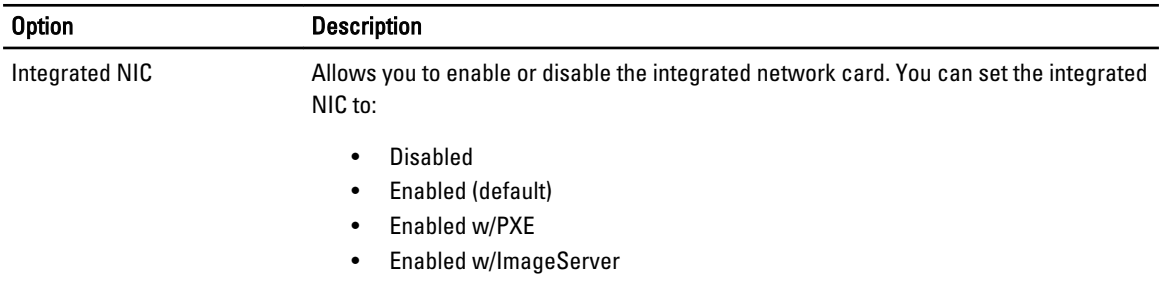

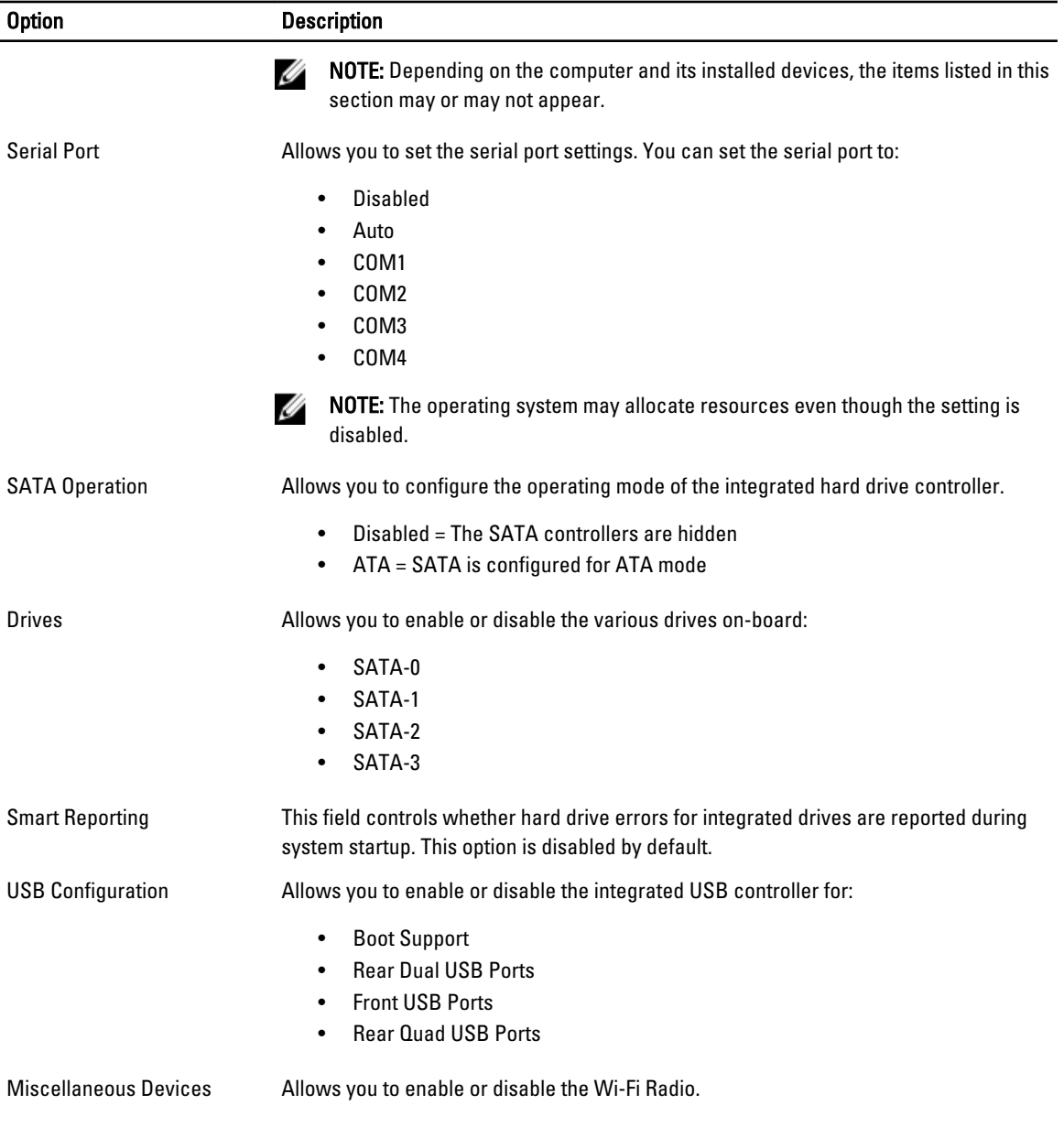

### Table 3. Security

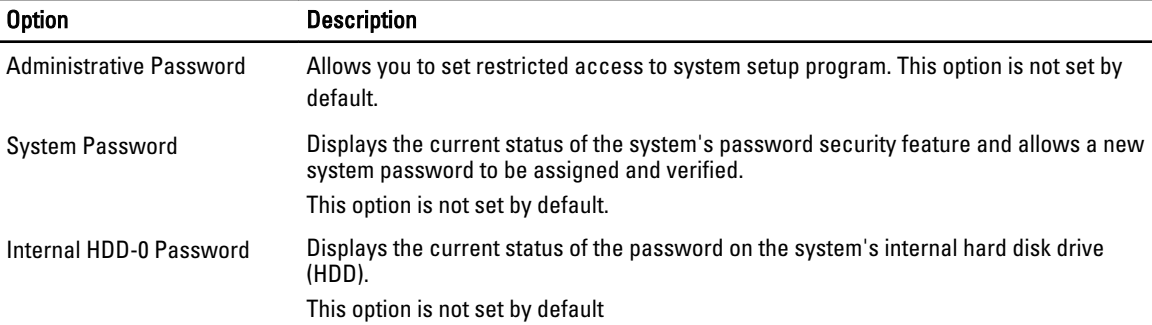

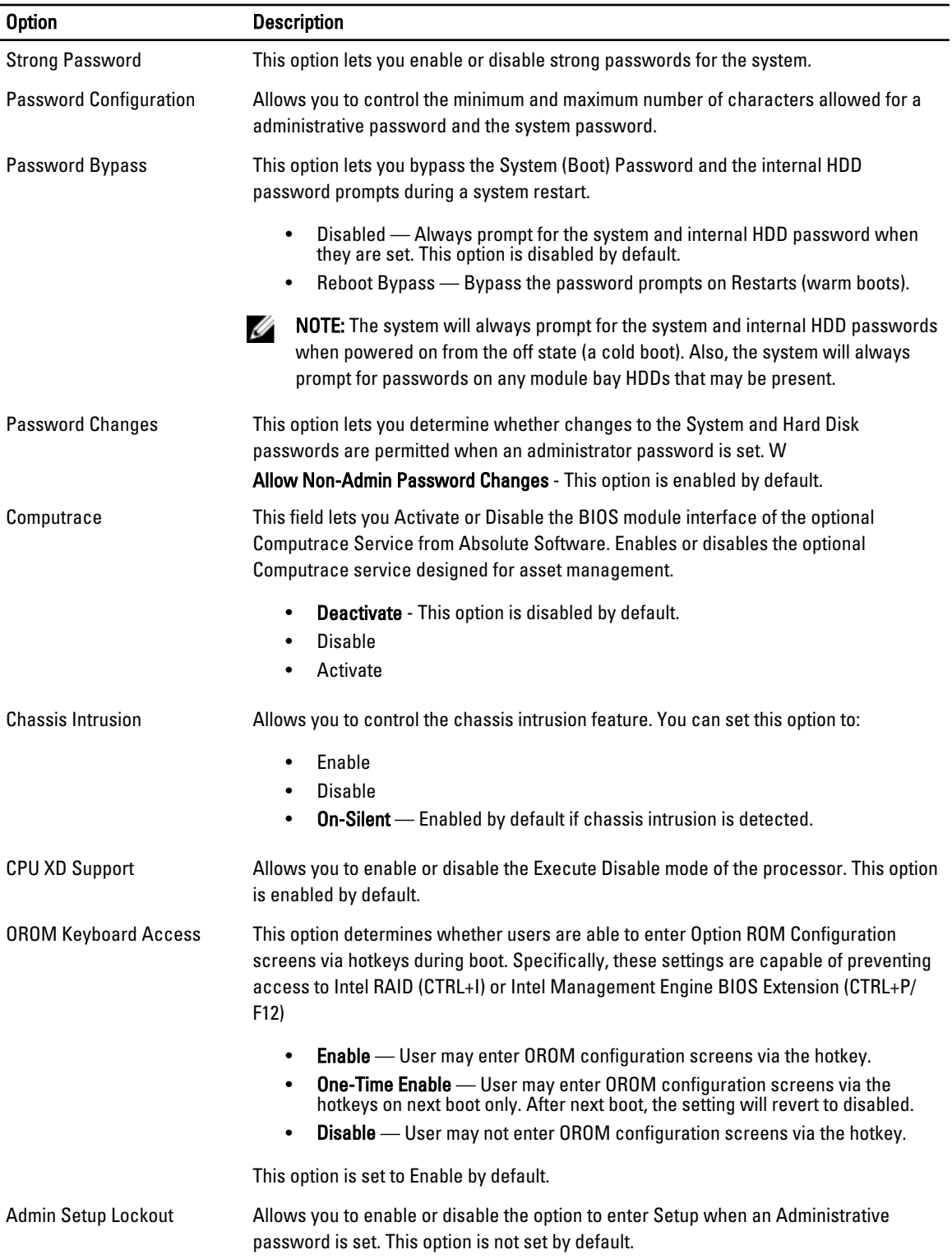

### Table 4. Secure Boot

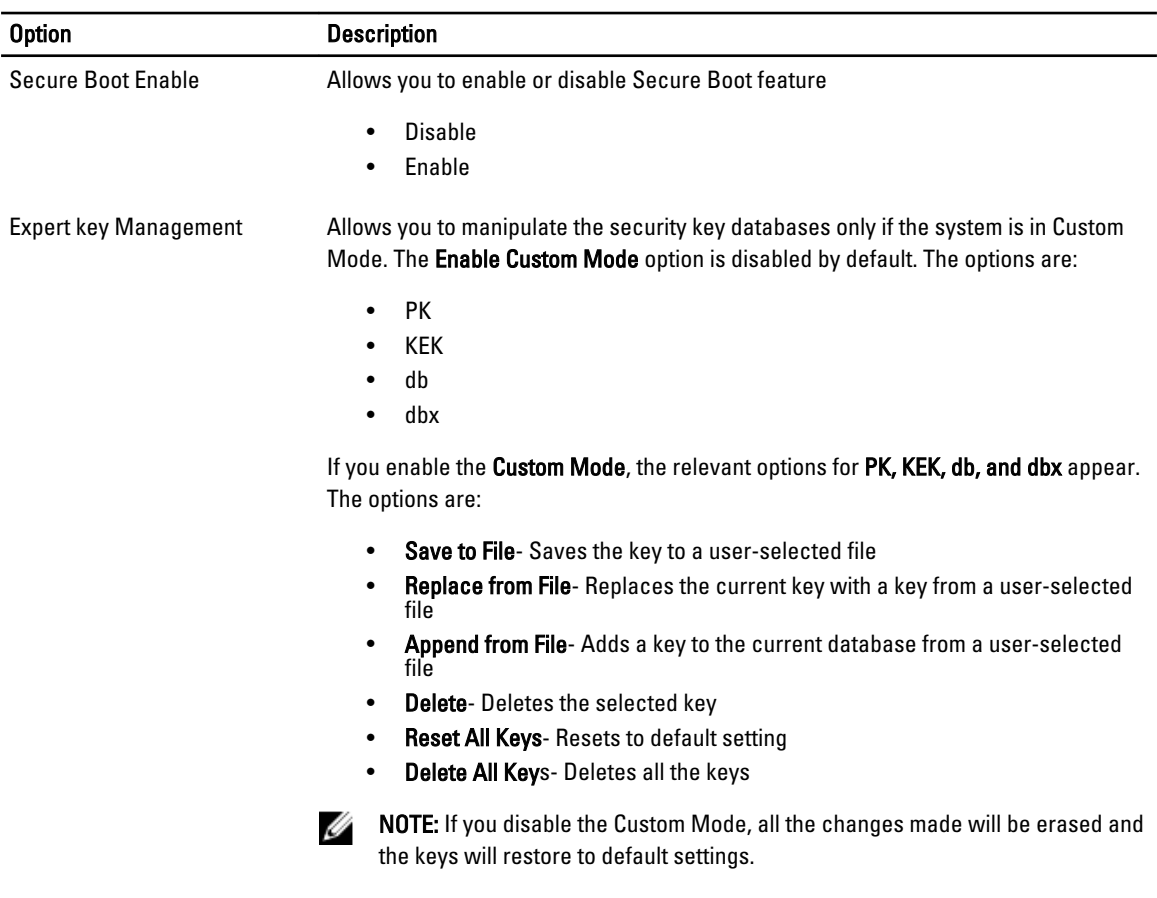

#### Table 5. Performance

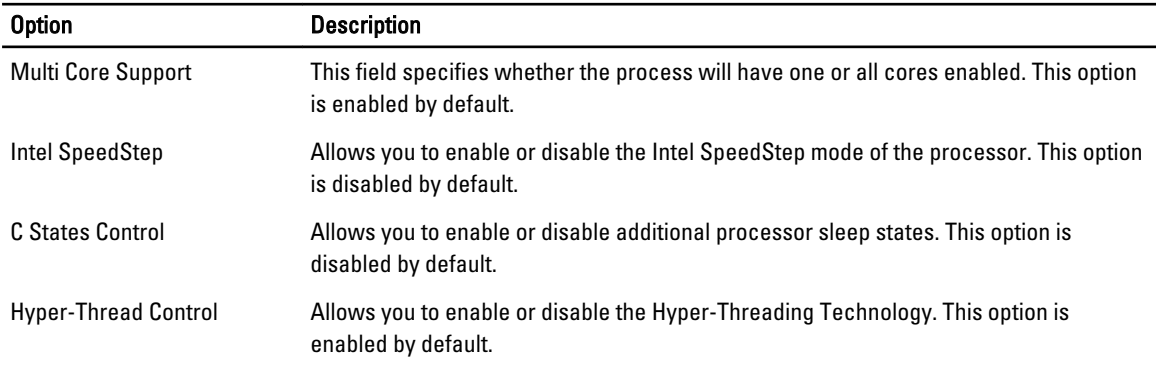

#### Table 6. Power Management

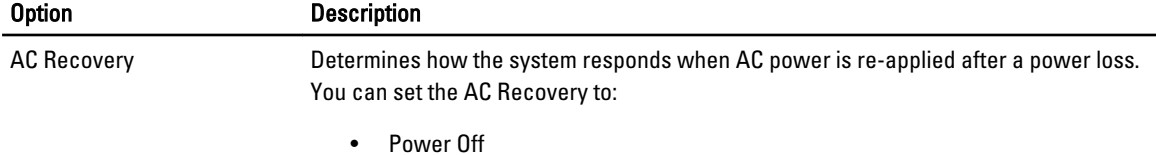

- 
- Power On

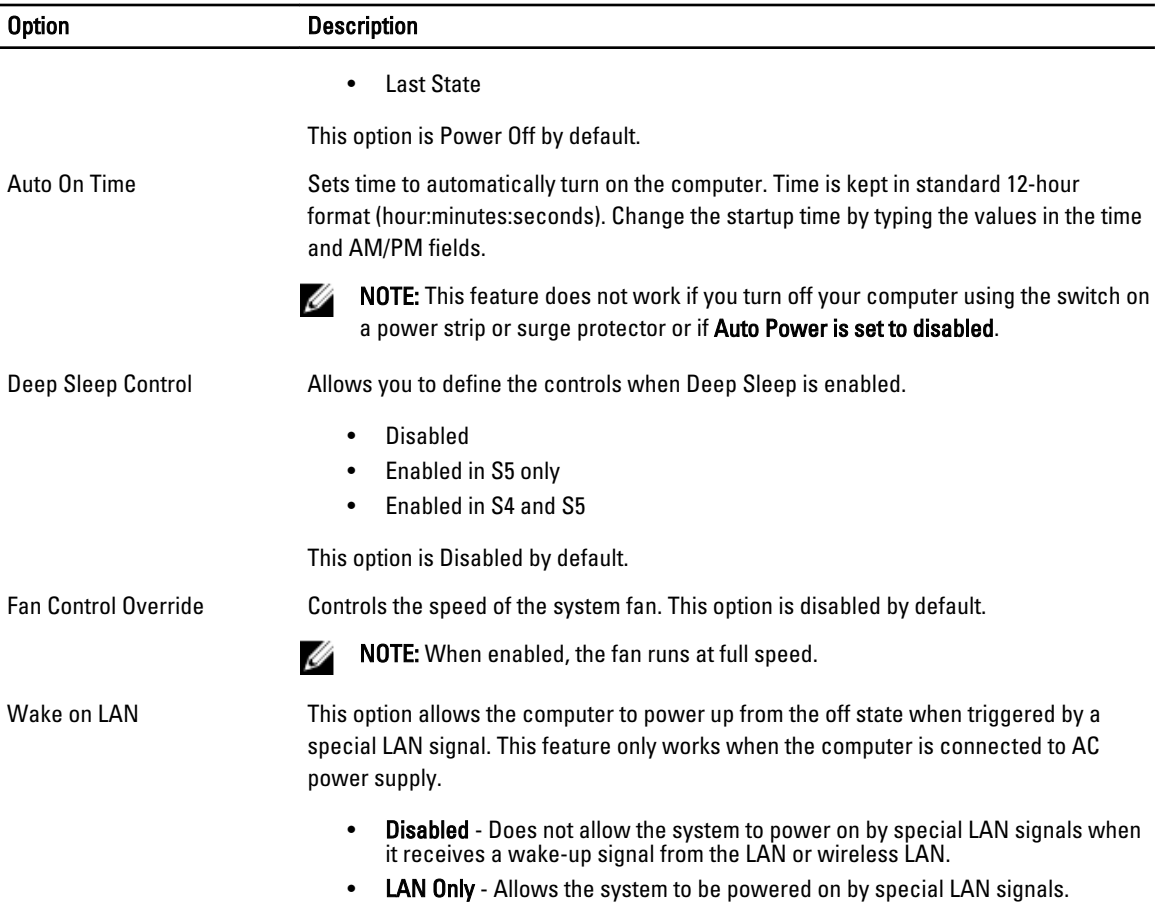

This option is Disabled by default.

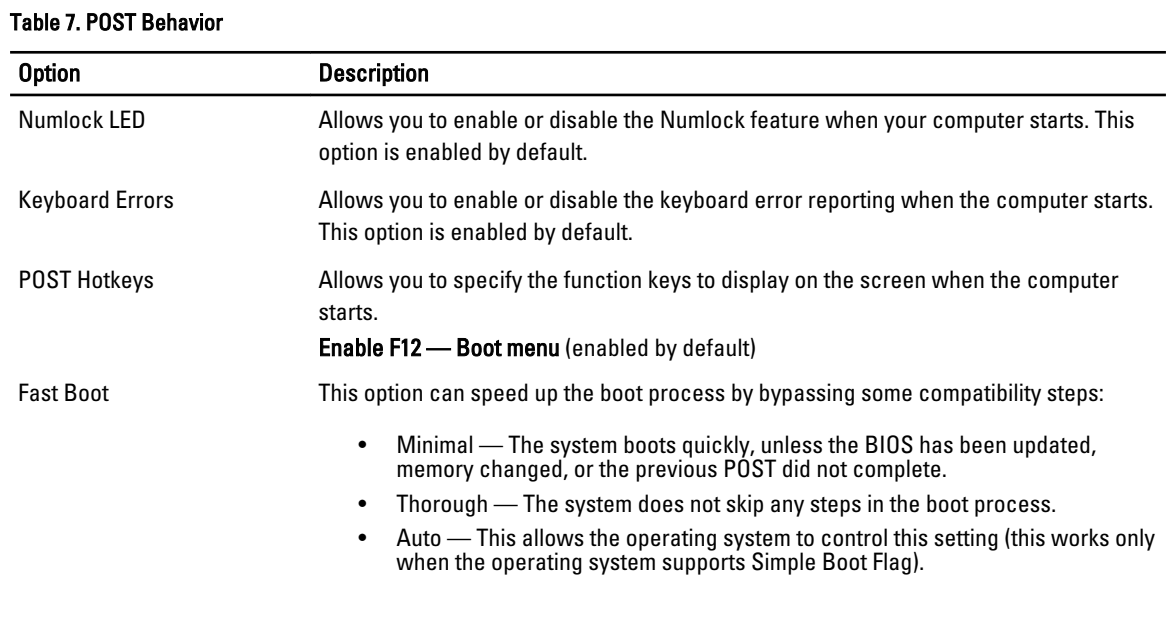

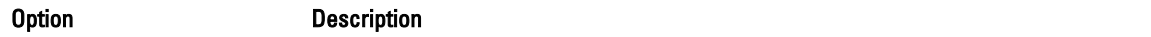

This option is set to Thorough by default.

#### Table 8. Virtualization Support

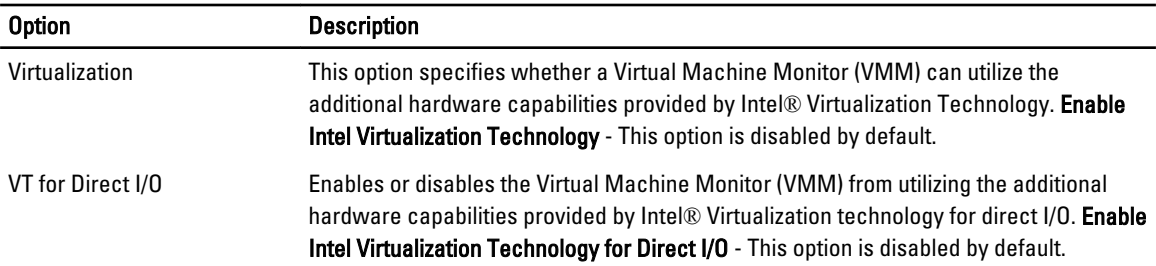

#### Table 9. Maintenance

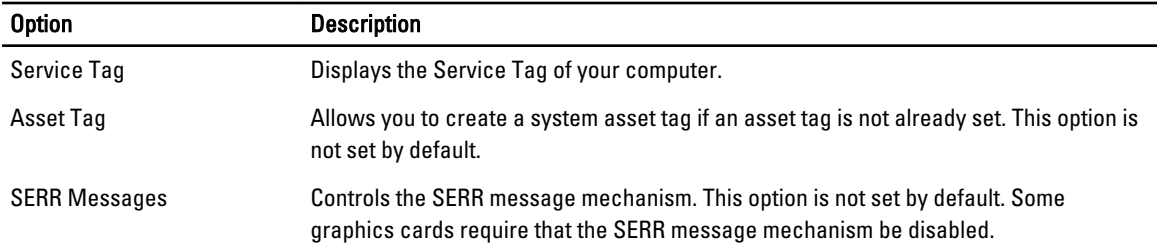

### Table 10. Image Server

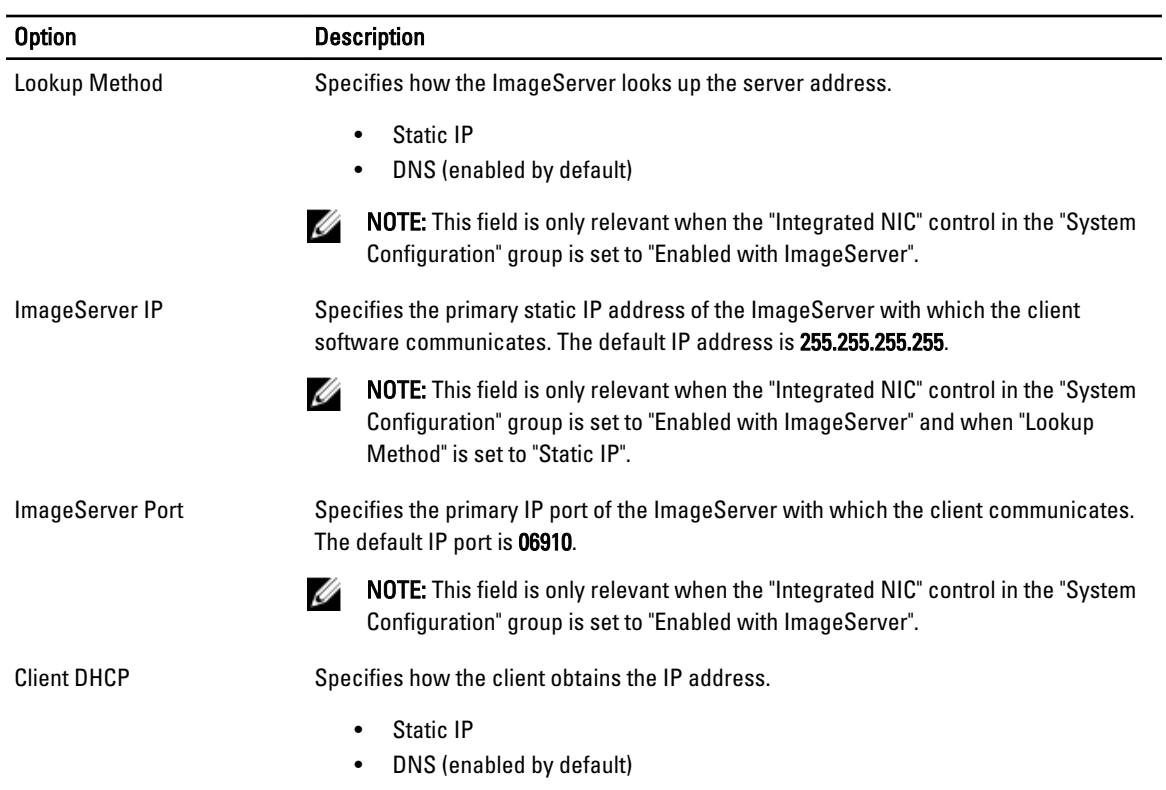

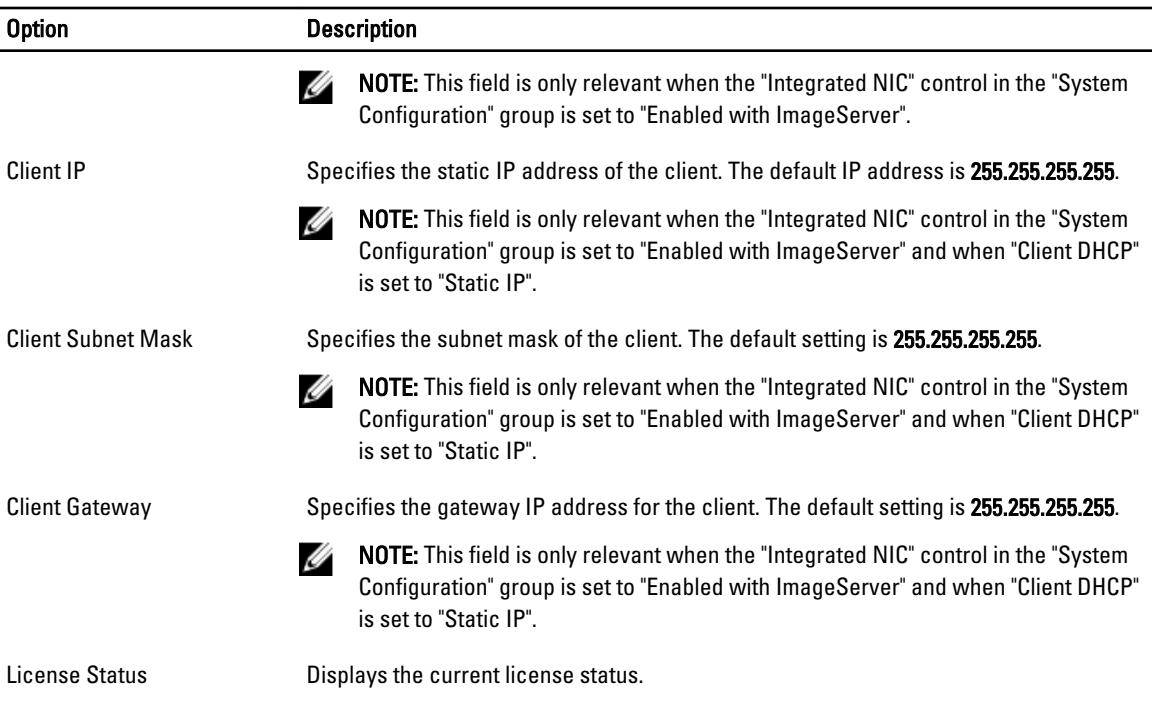

### Table 11. System Logs

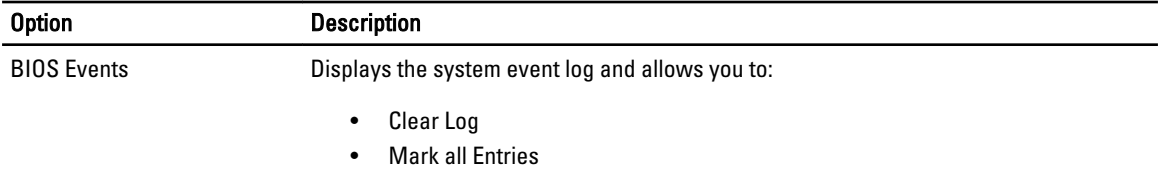

## <span id="page-42-0"></span>Troubleshooting

### Diagnostic LEDs

Ø

NOTE: The diagnostic LEDs only serve as an indicator of the progress through the Power-on Self-Test (POST) process. These LEDs do not indicate the problem that caused the POST routine to stop.

The diagnostic LEDs are located on the front of the chassis next to the power button. These diagnostic LEDs are only active and visible during the POST process. Once the operating system starts to load, they turn off and are no longer visible.

The system now includes pre-POST and POST LEDs in an attempt to help identifying a possible problem with the system easier and more accurate.

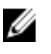

NOTE: The diagnostic lights will blink when the power button is amber or off, and will not blink when it is blue. This has no other significance.

### Diagnostic Light Patterns

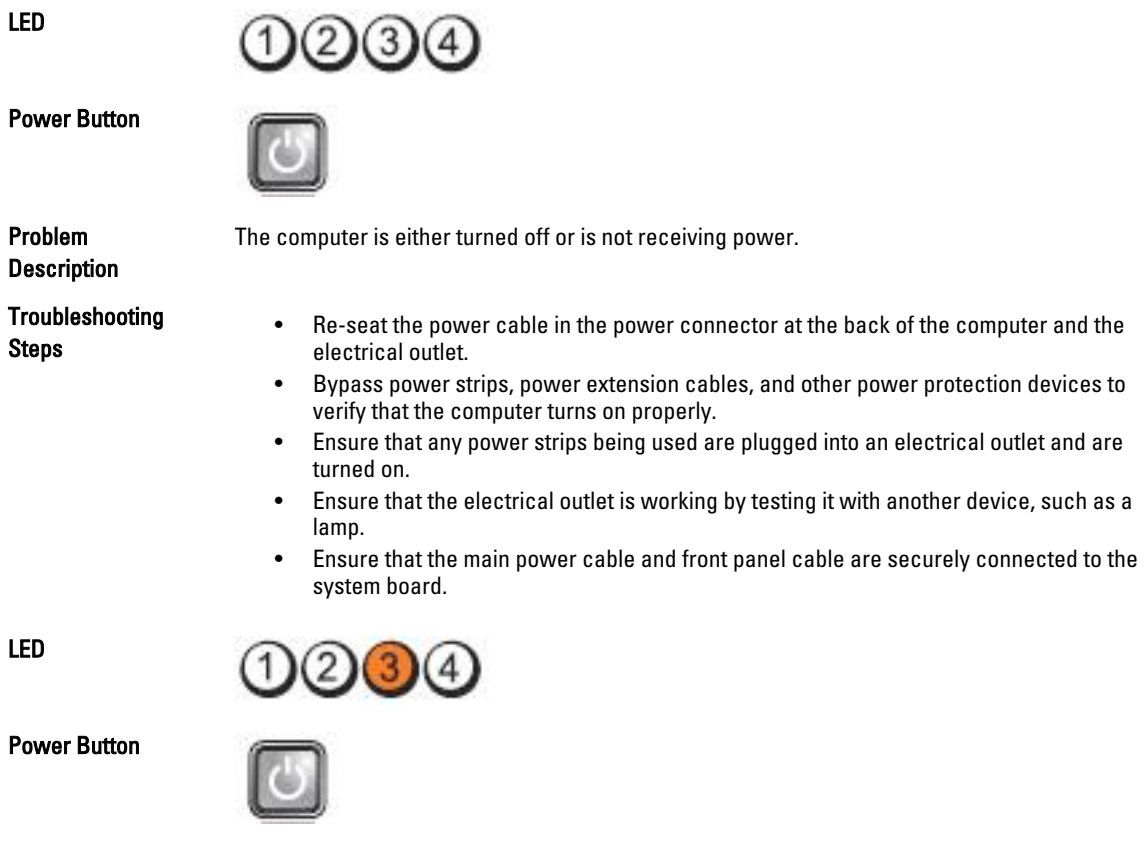

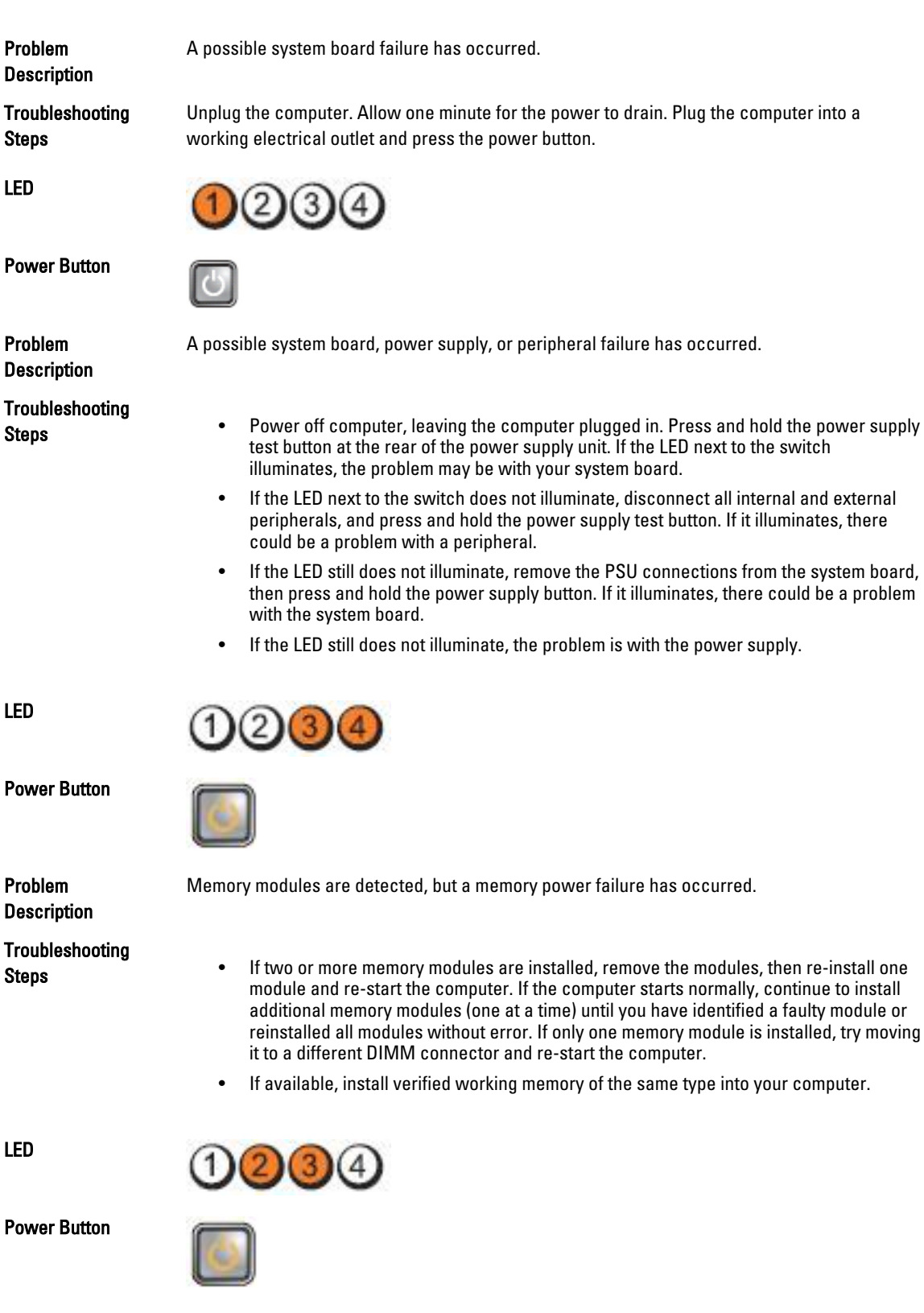

Problem Description BIOS may be corrupt or missing.

Troubleshooting Steps

LED

Power Button

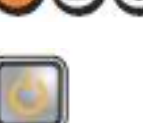

Problem Description

Steps

LED

A possible system board failure has occurred.

Troubleshooting

Remove all peripheral cards from the PCI and PCI-E slots and re-start the computer. If the computer boots, add the peripheral cards back one by one until you find the bad one.

The computer hardware is operating normally but the BIOS may be corrupt or missing.

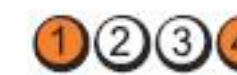

Power Button

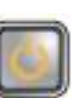

Problem Description Power connector not installed properly.

Troubleshooting Steps

LED

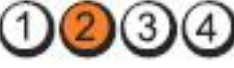

Power Button

Problem Description

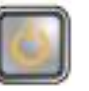

Possible peripheral card or system board failure has occurred.

Remove all peripheral cards from the PCI and PCI-E slots and re-start the computer. If the computer boots, add the peripheral cards back one by one until you find the bad one.

Re-seat the 2x2 power connector from the power supply unit.

Troubleshooting Steps

LED

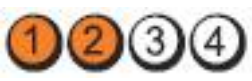

Power Button

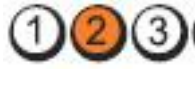

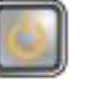

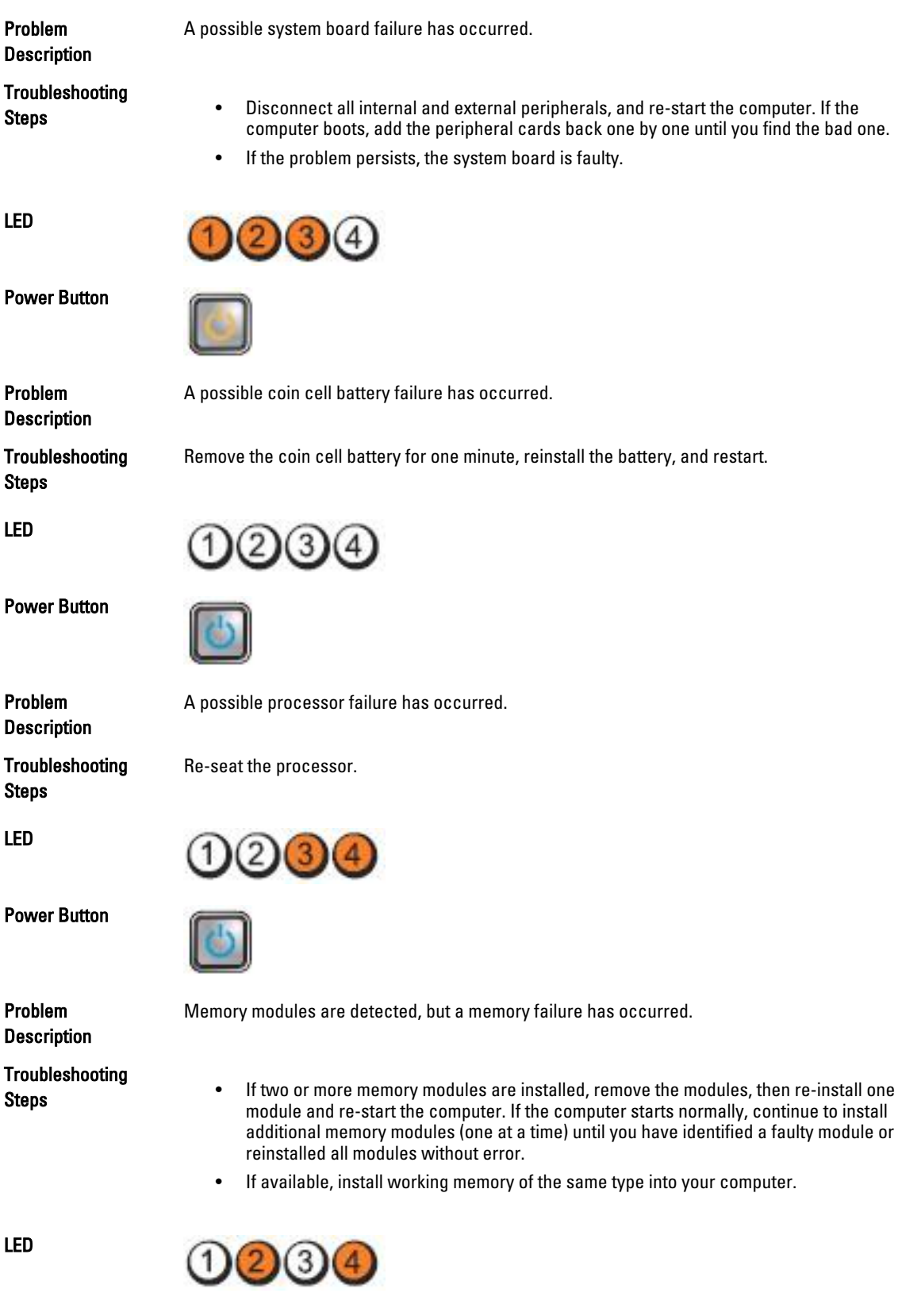

#### Power Button

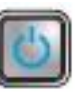

Problem Description A possible hard drive failure has occurred.

Re-seat all power and data cables.

Troubleshooting **Steps** 

LED

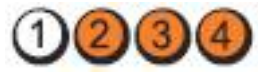

Power Button

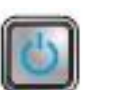

Problem Description A possible USB failure has occurred.

Re-install all USB devices and check all cable connections.

Troubleshooting Steps

LED

No memory modules are detected.

Power Button

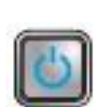

Problem Description

Troubleshooting

- Steps If two or more memory modules are installed, remove the modules, then reinstall one module and restart the computer. If the computer starts normally, continue to install additional memory modules (one at a time) until you have identified a faulty module or reinstalled all modules without error.
	- If available, install working memory of the same type into your computer.

LED

Power Button

Problem Description

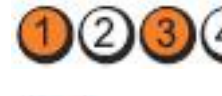

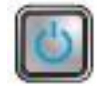

Memory modules are detected, but a memory configuration or compatibility error has occurred.

Troubleshooting

- Steps<br>Steps Ensure that no special requirements for memory module/connector placement exist.<br>• Ensure that the memory you are using is supported by your computer.
	- Ensure that the memory you are using is supported by your computer.

47

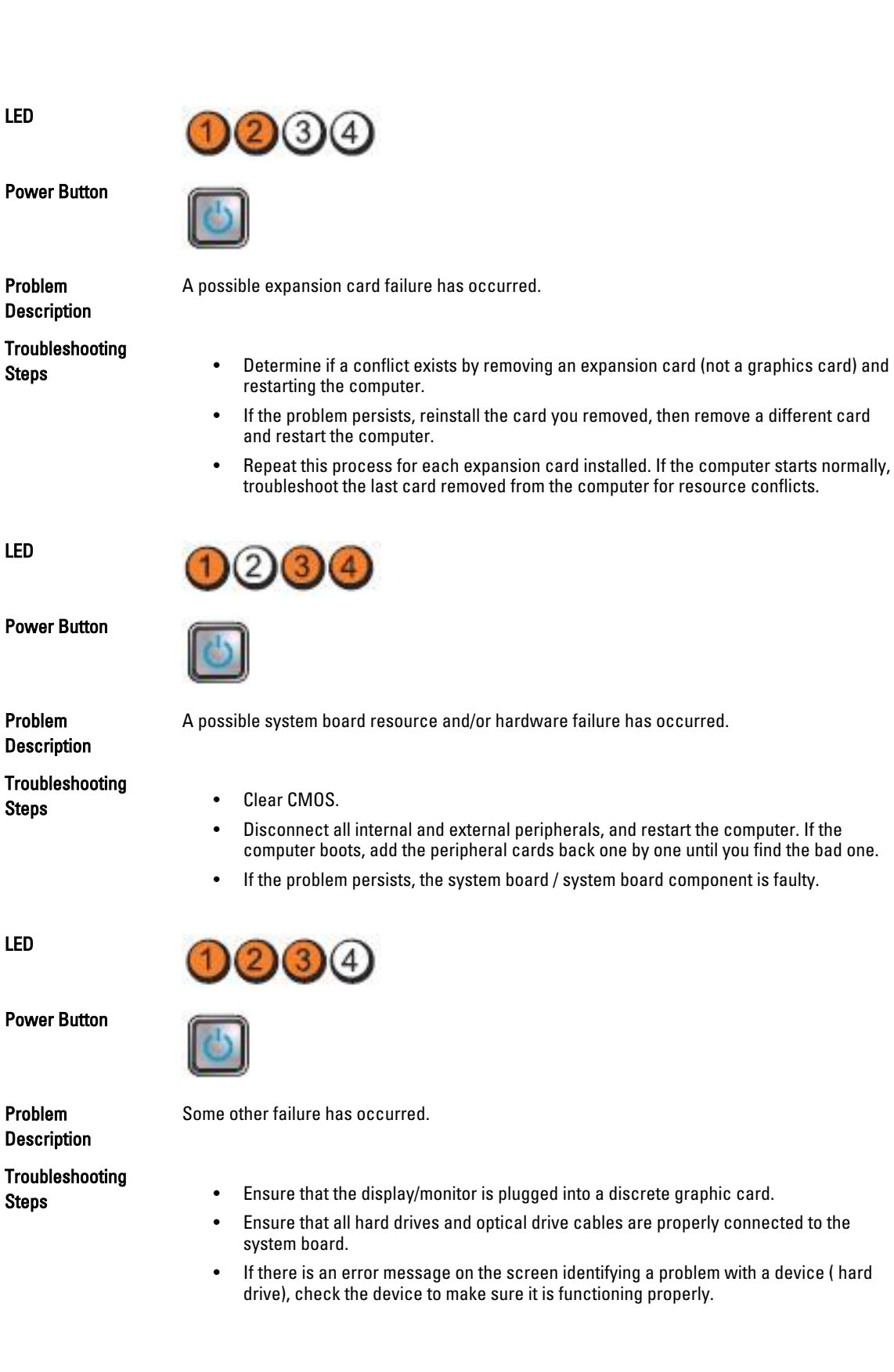

• If the operating system is attempting to boot from a device (optical drive), check system setup to ensure the boot sequence is correct for the devices installed on your computer.

### <span id="page-48-0"></span>Beep Codes

The computer can emit a series of beeps during start-up if the display cannot show errors or problems. These series of beeps, called beep codes, identify various problems. The delay between each beep is 300 ms, the delay between each set of beeps is 3 sec, and the beep sound lasts 300 ms. After each beep and each set of beeps, the BIOS should detect if the user presses the power button. If so, BIOS will jump out from looping and execute the normal shutdown process and power system.

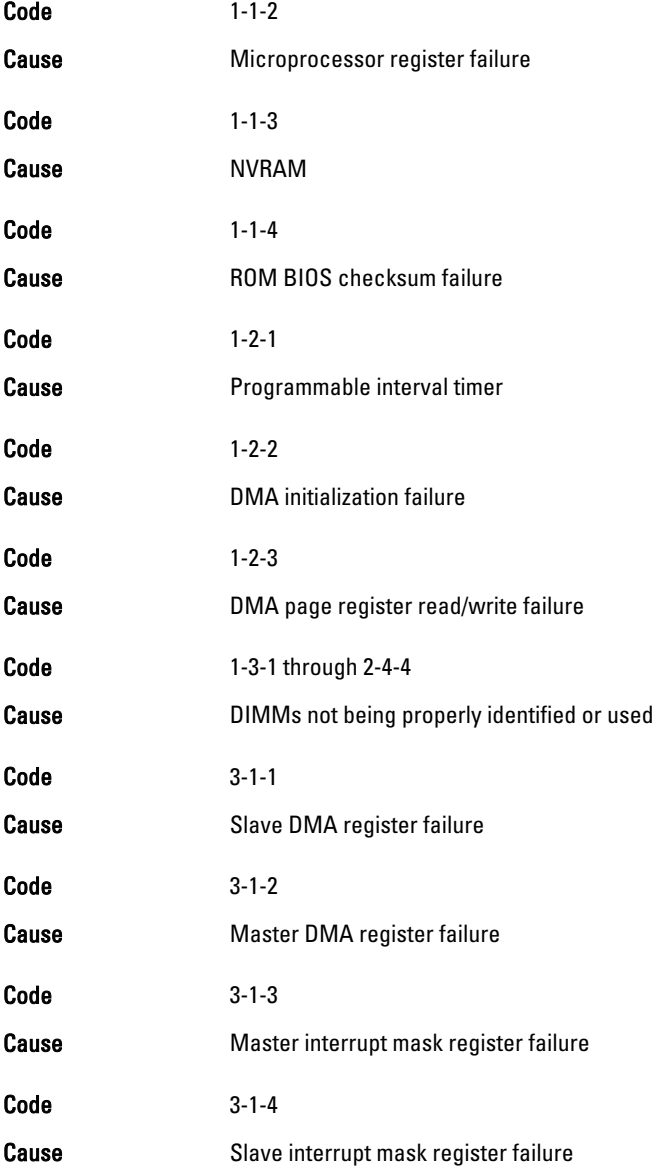

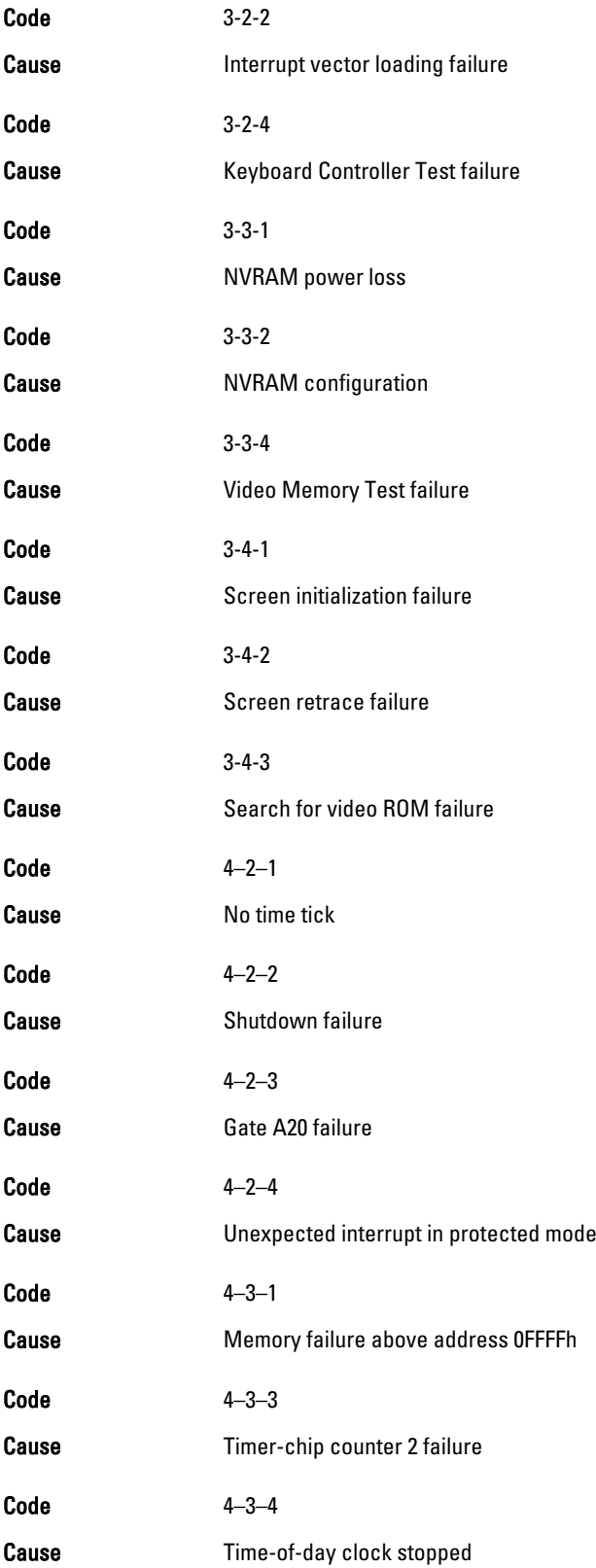

<span id="page-50-0"></span>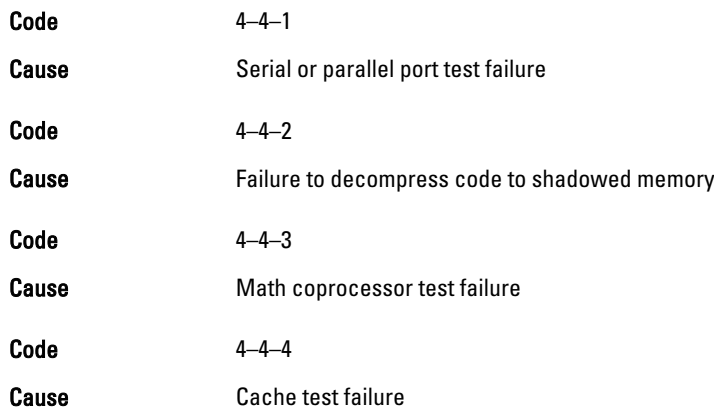

### Error Messages

### Address mark not found

**Description** The BIOS found a faulty disk sector or could not find a particular disk sector.

### Alert! Previous attempts at booting this system have failed at checkpoint [nnnn]. For help in resolving this problem, please note this checkpoint and contact Dell Technical Support.

**Description** The computer failed to complete the boot routine three consecutive times for the same error. Contact Dell and report the checkpoint code (nnnn) to the support technician

### Alert! Security override Jumper is installed.

Description The MFG\_MODE jumper has been set and AMT Management features are disabled until it is removed.

### Attachment failed to respond

**Description** The floppy or hard drive controller cannot send data to the associated drive.

#### Bad command or file name

Description Ensure that you have spelled the command correctly, put spaces in the proper place, and used the correct pathname.

### Bad error-correction code (ECC) on disk read

**Description** The floppy or hard drive controller detected an uncorrectable read error.

### <span id="page-51-0"></span>Controller has failed

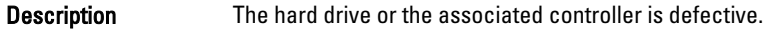

#### Data error

**Description** The floppy or hard drive cannot read the data. For the Windows operating system, run the chkdsk utility to check the file structure of the floppy or hard drive. For any other operating system, run the appropriate corresponding utility.

#### Decreasing available memory

Description One or more memory modules may be faulty or improperly seated. Re-install the memory modules and, if necessary, replace them.

#### Diskette drive 0 seek failure

**Description** A cable may be loose or the computer configuration information may not match the hardware configuration.

#### Diskette read failure

Description The floppy disk may be defective or a cable may be loose. If the drive access light turns on, try a different disk.

#### Diskette subsystem reset failed

**Description** The floppy drive controller may be faulty.

### Gate A20 failure

Description One or more memory modules may be faulty or improperly seated. Reinstall the memory modules and, if necessary, replace them.

### General failure

Description The operating system is unable to carry out the command. This message is usually followed by specific information—for example, Printer out of paper. Take the appropriate action to resolve the problem.

### Hard-disk drive configuration error

Description The hard drive failed initialization.

### <span id="page-52-0"></span>Hard-disk drive controller failure

Description The hard drive failed initialization.

### Hard-disk drive failure

Description The hard drive failed initialization.

### Hard-disk drive read failure

Description The hard drive failed initialization.

### Invalid configuration information-please run SETUP program

**Description** The computer configuration information does not match the hardware configuration.

### Invalid Memory configuration, please populate DIMM1

Description DIMM1 slot does not recognize a memory module. The module should be re-seated or installed.

### Keyboard failure

Description A cable or connector may be loose, or the keyboard or keyboard/mouse controller may be faulty.

### Memory address line failure at address, read value expecting value

**Description** A memory module may be faulty or improperly seated. Reinstall the memory modules and, if necessary, replace them.

#### Memory allocation error

**Description** The software you are attempting to run is conflicting with the operating system, another program, or a utility.

### Memory data line failure at address, read value expecting value

Description A memory module may be faulty or improperly seated. Reinstall the memory modules and, if necessary, replace them.

### <span id="page-53-0"></span>Memory double word logic failure at address, read value expecting value

**Description** A memory module may be faulty or improperly seated. Reinstall the memory modules and, if necessary, replace them.

### Memory odd/even logic failure at address, read value expecting value

Description A memory module may be faulty or improperly seated. Reinstall the memory modules and, if necessary, replace them

### Memory write/read failure at address, read value expecting value

Description A memory module may be faulty or improperly seated. Reinstall the memory modules and, if necessary, replace them.

### Memory size in CMOS invalid

**Description** The amount of memory recorded in the computer configuration information does not match the memory installed in the computer.

### Memory tests terminated by keystroke

**Description** A keystroke interrupted the memory test.

### No boot device available

**Description** The computer cannot find the floppy disk or hard drive.

### No boot sector on hard-disk drive

Description The computer configuration information in System Setup may be incorrect.

### No timer tick interrupt

**Description** A chip on the system board might be malfunctioning.

### Non-system disk or disk error

Description The floppy disk in drive A does not have a bootable operating system installed on it. Either replace the floppy disk with one that has a bootable operating system, or remove the floppy disk from drive A and restart the computer.

### <span id="page-54-0"></span>Not a boot diskette

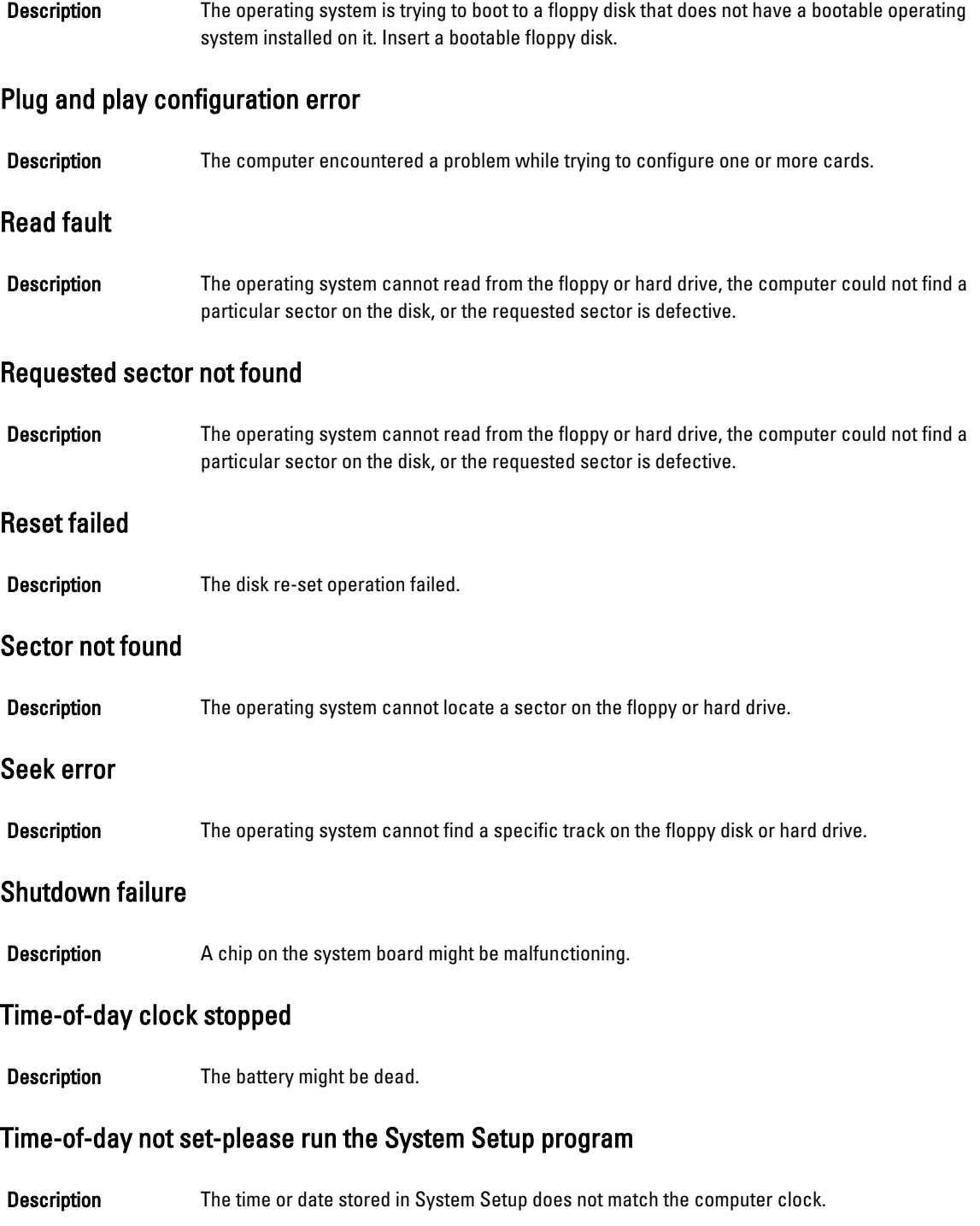

### <span id="page-55-0"></span>Timer chip counter 2 failed

**Description** A chip on the system board may be malfunctioning.

### Unexpected interrupt in protected mode

Description The keyboard controller may be malfunctioning or a memory module may be loose.

### WARNING: Dell's Disk Monitoring System has detected that drive [0/1] on the [primary/ secondary] EIDE controller is operating outside of normal specifications. It is advisable to immediately back up your data and replace your hard drive by calling your support desk or Dell.

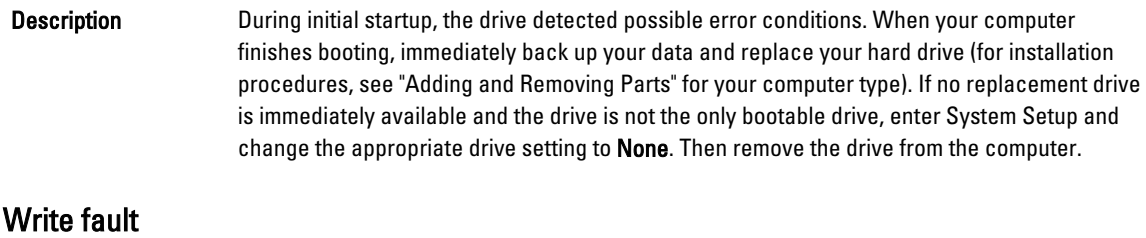

**Description** The operating system cannot write to the floppy or hard drive.

### Write fault on selected drive

**Description** The operating system cannot write to the floppy or hard drive.

### X:\ is not accessible. The device is not ready

Description The floppy drive cannot read the disk. Insert a floppy disk into the drive and try again.

## <span id="page-56-0"></span>**Specifications**

### **Specification**

 $\mathscr U$  NOTE: Offerings may vary by region. For more information regarding the configuration of your computer, click Start (B) (or Start in Windows XP) Help and Support, and then select the option to view information about your computer.

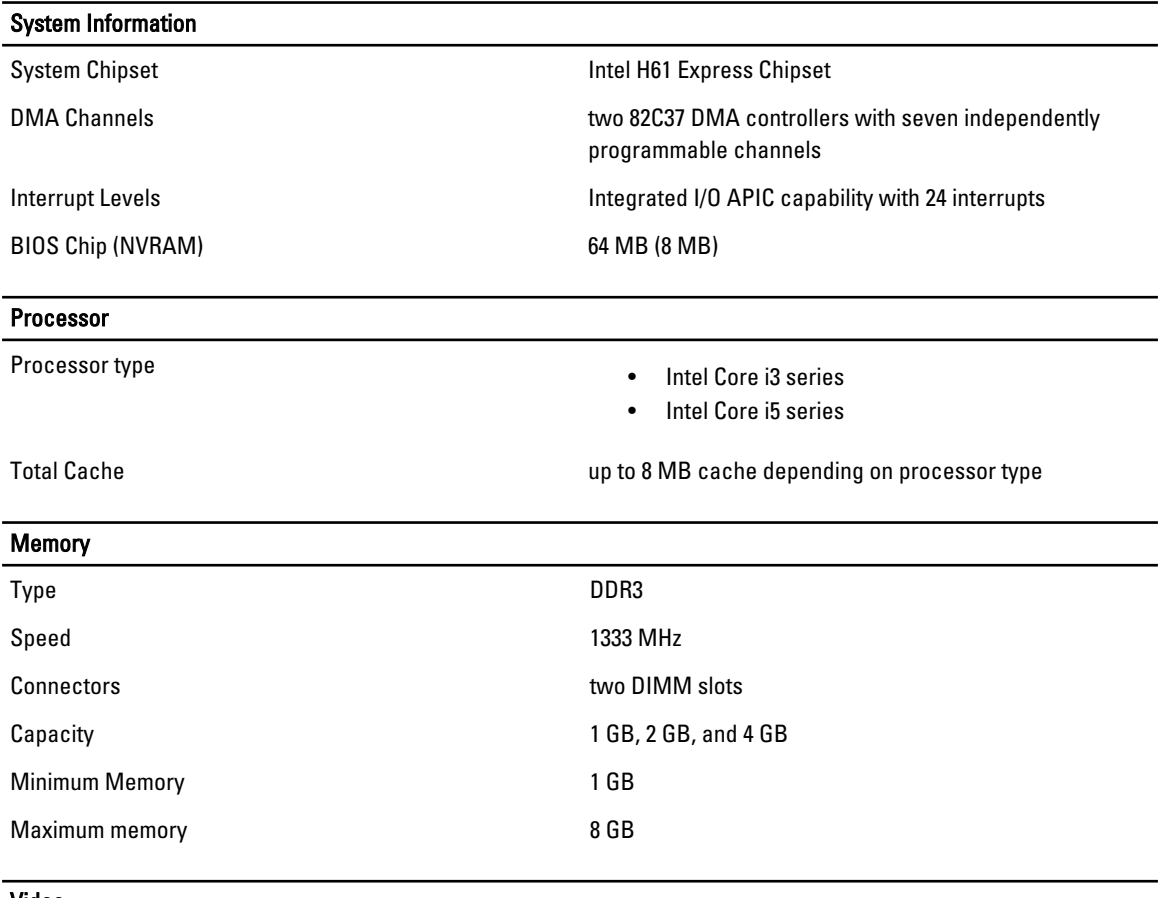

### Video

Video type:

Integrated **Integrated Integrated Integrated** 

- Discrete  **AMD Radeon HD 6350** 
	- AMD Radeon HD 6450

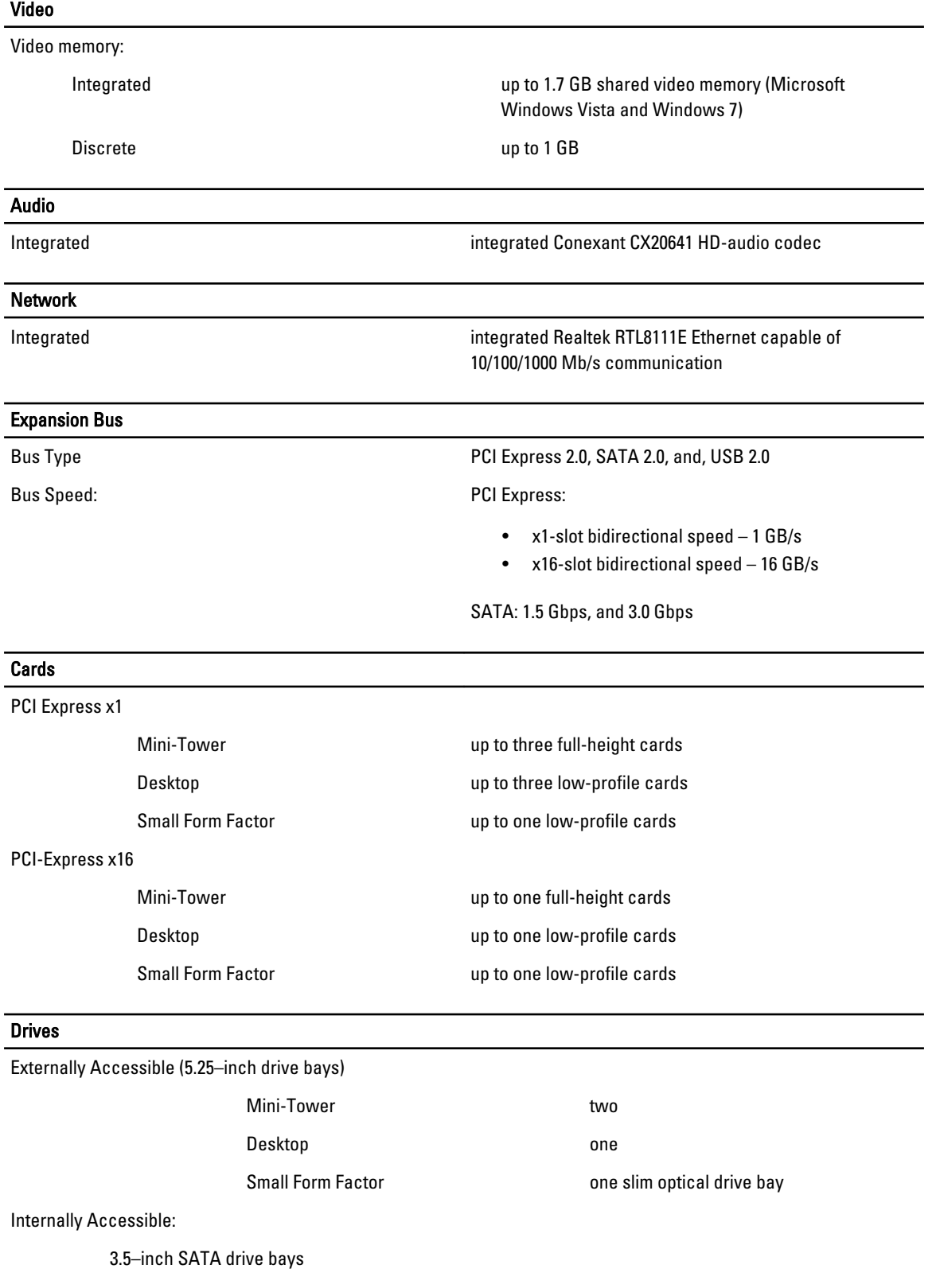

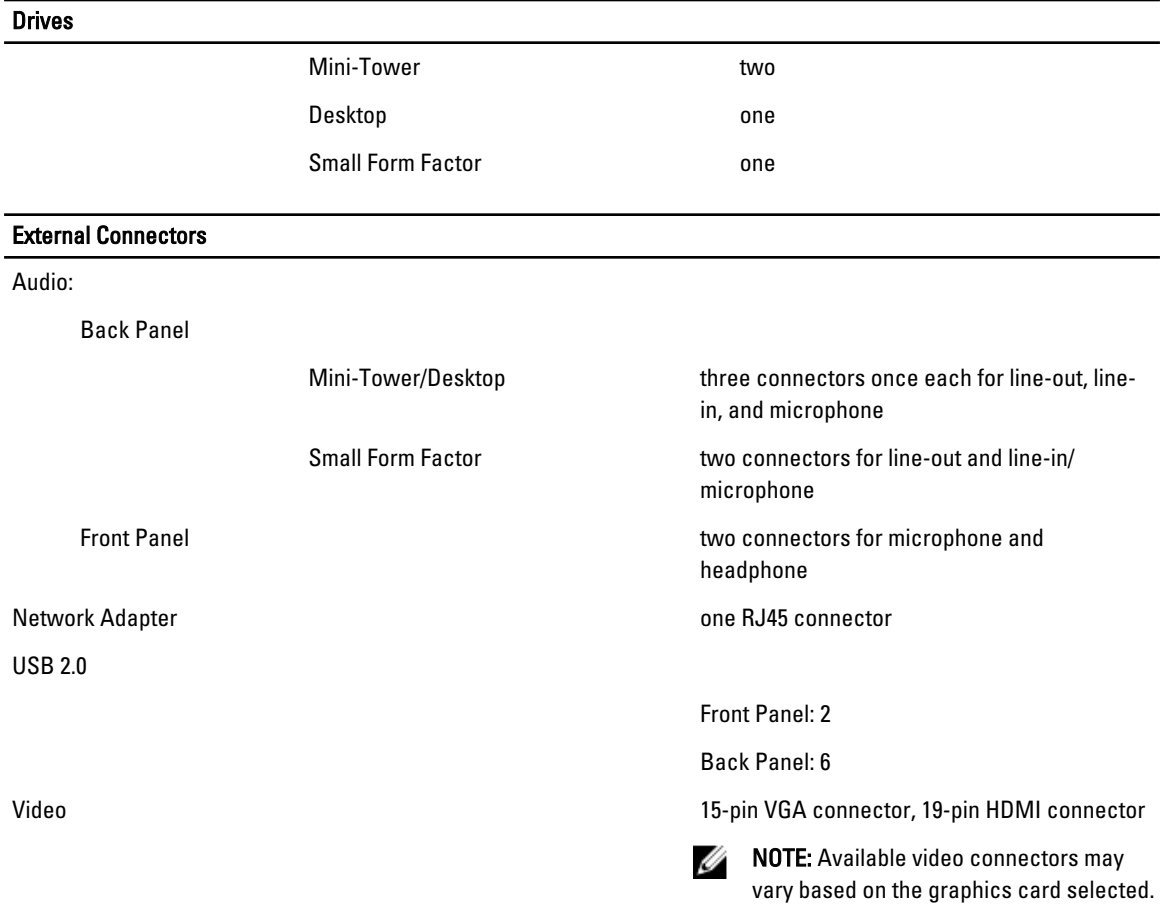

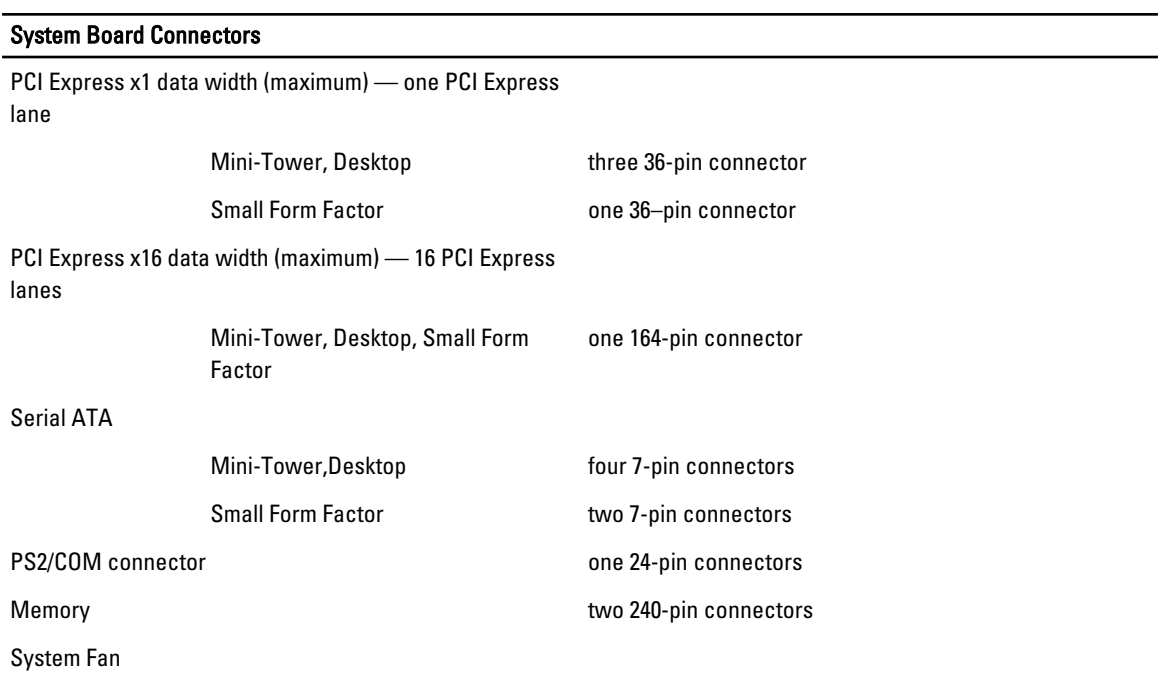

### System Board Connectors

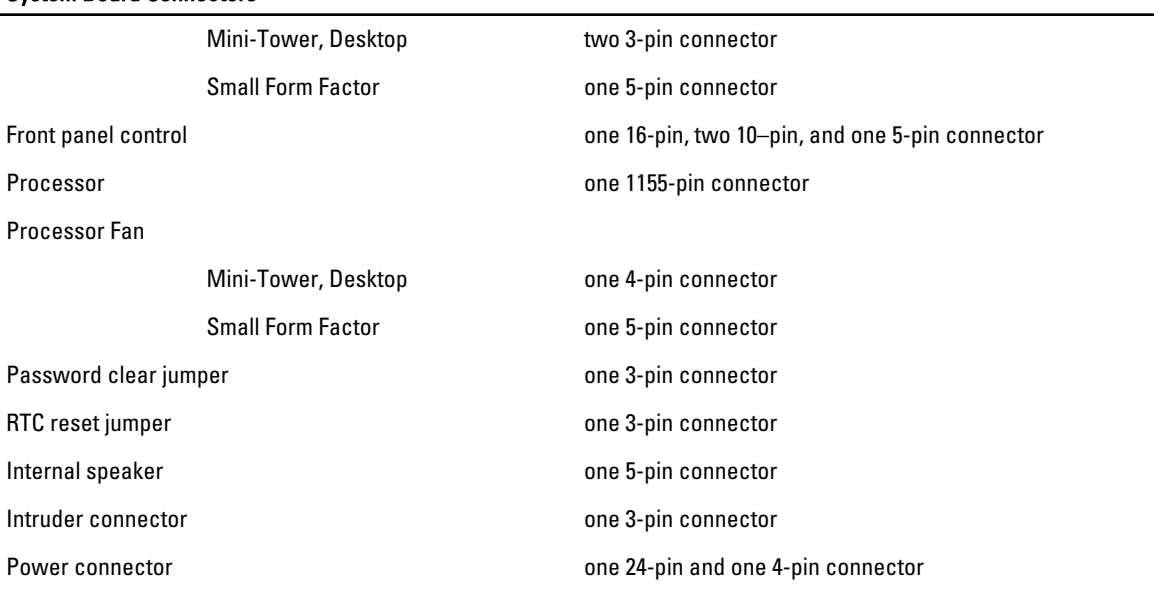

### Controls and Lights

Front of the computer:

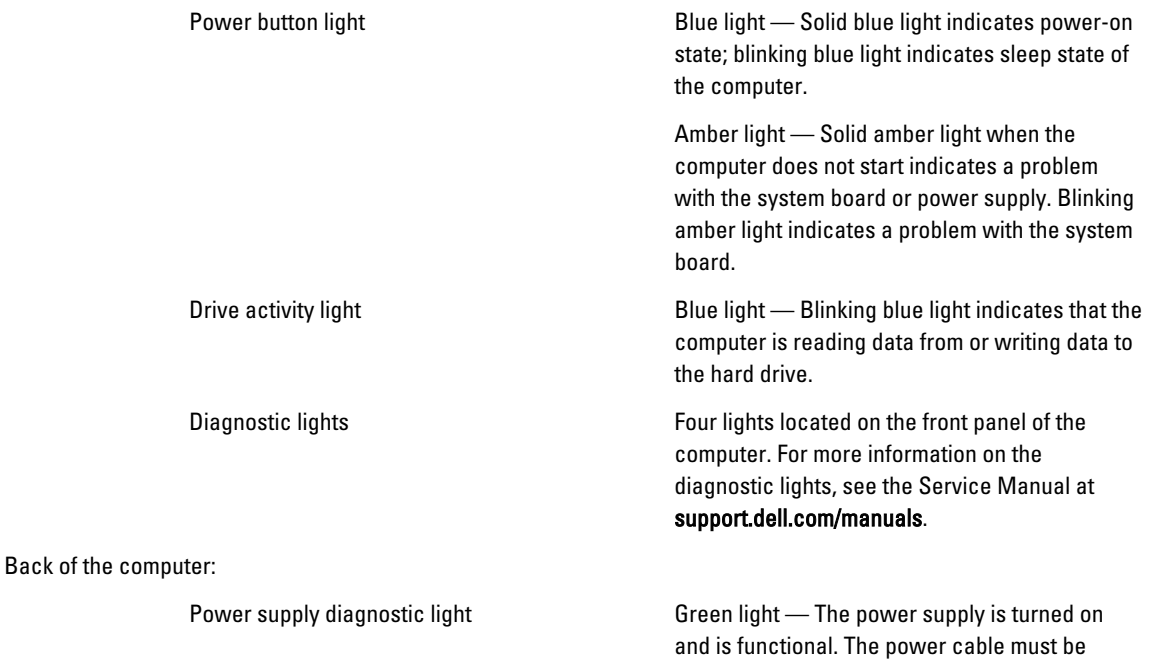

connected to the power connector (at the back of the computer) and the electrical outlet.

 $\mathscr{D}$  NOTE: You can test the health of the power system by pressing the test button. When the system power supply voltage is within specification, the self-test LED lights up. If the LED does not light up, the power supply may be defective. AC power must be connected during this test.

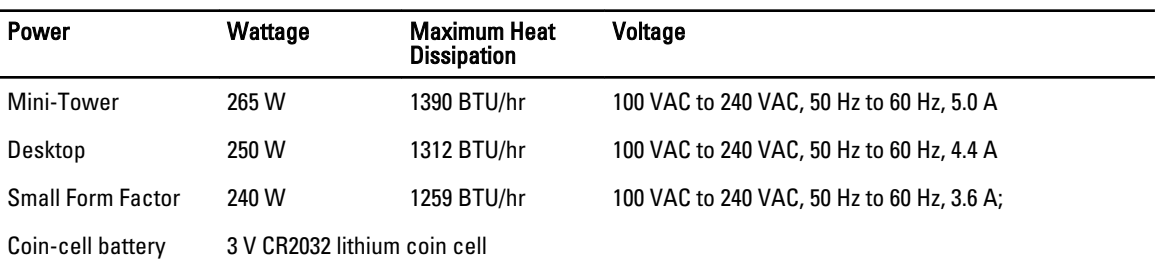

 $\mathscr{U}$  NOTE: Heat dissipation is calculated by using the power supply wattage rating.

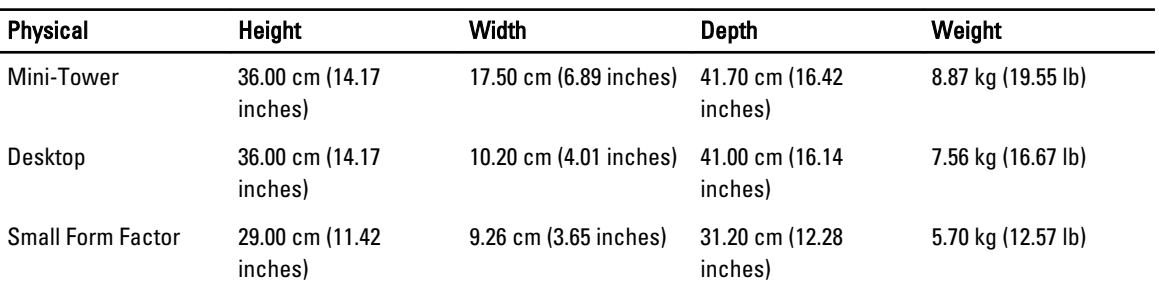

#### Environmental

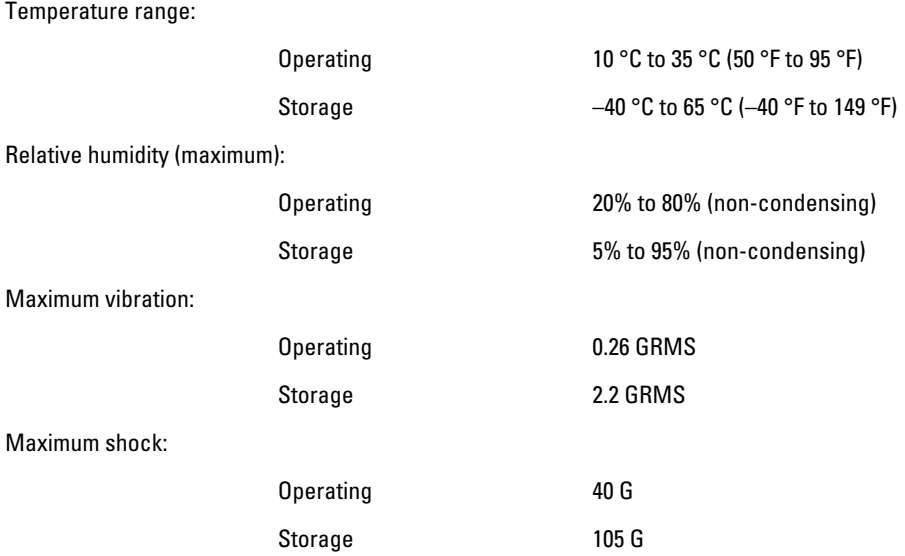

# 6

## <span id="page-62-0"></span>Contacting Dell

### Contacting Dell

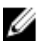

NOTE: If you do not have an active Internet connection, you can find contact information on your purchase invoice, packing slip, bill, or Dell product catalog.

Dell provides several online and telephone-based support and service options. Availability varies by country and product, and some services may not be available in your area. To contact Dell for sales, technical support, or customer service issues:

#### 1. Visit dell.com/support

- 2. Select your support category.
- 3. Verify your country or region in the Choose a Country/Region drop-down menu at the top of page.
- 4. Select the appropriate service or support link based on your need.